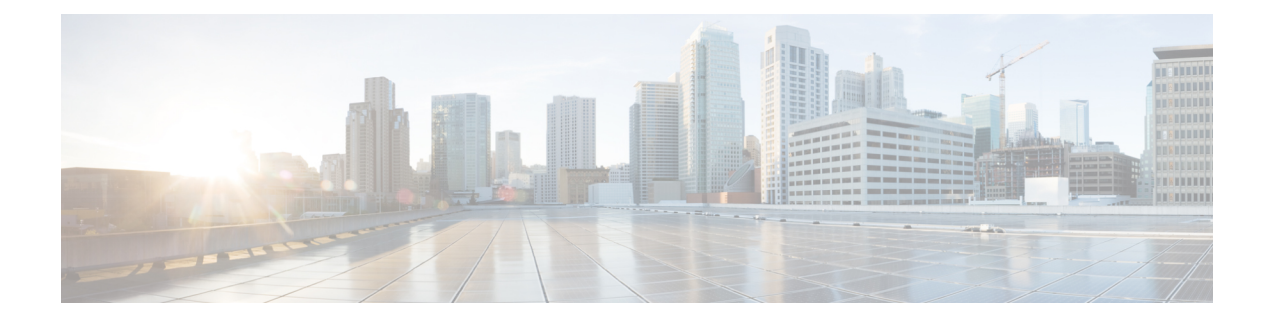

# **Acquérir les informations d'authentification de l'utilisateur final**

Cette rubrique contient les sections suivantes :

- Survol de l'acquisition des informations d'authentification de l'utilisateur final, on page 1
- Bonnes pratiques en matière d'authentification, on page 2
- Planification de l'authentification, on page 3
- Domaines d'authentification, on page 15
- Séquences d'authentification, on page 39
- Échec de l'authentification, on page 41
- Informations d'authentification, on page 48
- Résolution de problèmes liés à l'authentification, on page 50

# **Survol de l'acquisition des informations d'authentification de l'utilisateur final**

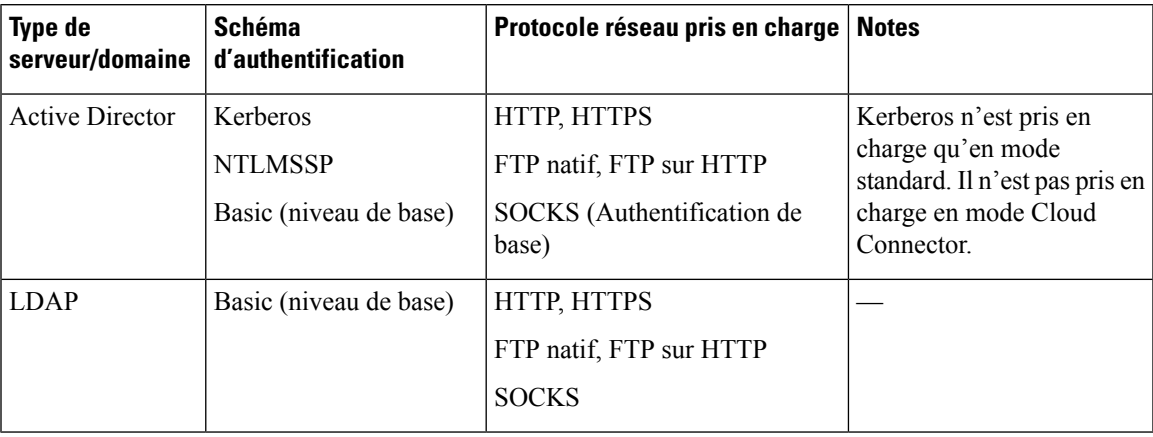

## **Survol des tâches d'authentification**

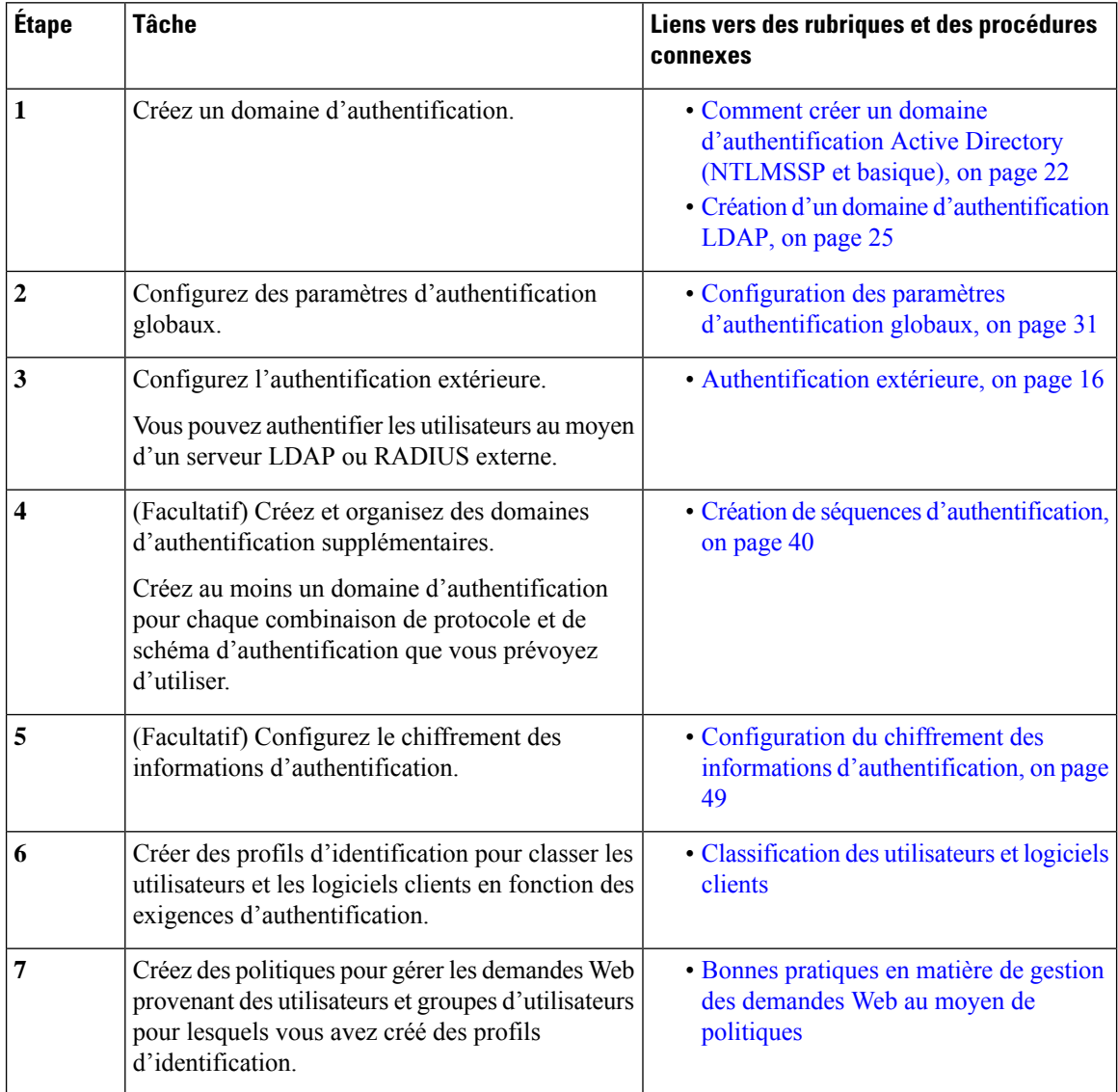

# **Bonnes pratiques en matière d'authentification**

- Créez aussi peu de domaines Active Directory que possible. Plusieurs domaines Active Directory nécessitent une utilisation de mémoire supplémentaire pour l'authentification.
- Si vous utilisez NTLMSSP, authentifiez les utilisateurs à l'aide de Secure Web Appliance ou du serveur proxy en amont, mais pas des deux. (Recommander Secure Web Appliance)
- Si vous utilisez Kerberos, authentifiez-vous à l'aide de Secure Web Appliance.
- Pour des performances optimales, authentifiez les clients sur le même sous-réseau à l'aide d'un seul domaine.
- Certains agents utilisateurssont connus pour avoir des problèmes avec lesinformations d'authentification de l'ordinateur ou des échecs d'authentification, ce qui peut avoir une incidence négative sur leurs opérations normales. Vous devez contourner l'authentification avec ces agents utilisateurs. Consultez Contournement de l'authentification avec des agents utilisateur problématiques , on page 42.
- L'authentification active d'un client est une tâche exigeante en ressources. Les substitutions d'authentification peuvent être utilisées pour améliorer les performances d'authentification en se souvenant d'un utilisateur authentifié pendant un certain temps (par défaut 3600 secondes et configurable dans [**Global Authentication** > **Surrogate Timeout** (Authentification globale > Expiration des substitutions)]) une fois l'authentification terminée. Les substitutions IP doivent être utilisées chaque fois que possible pour limiter le nombre d'événements d'authentification actifs.

# **Planification de l'authentification**

- Active Directory/Kerberos, on page 4
- Active Directory/Basique, on page 5
- Active Directory/NTLMSSP, on page 6
- LDAP/Basic, on page 7
- Identification transparente des utilisateurs, on page 7

# **Active Directory/Kerberos**

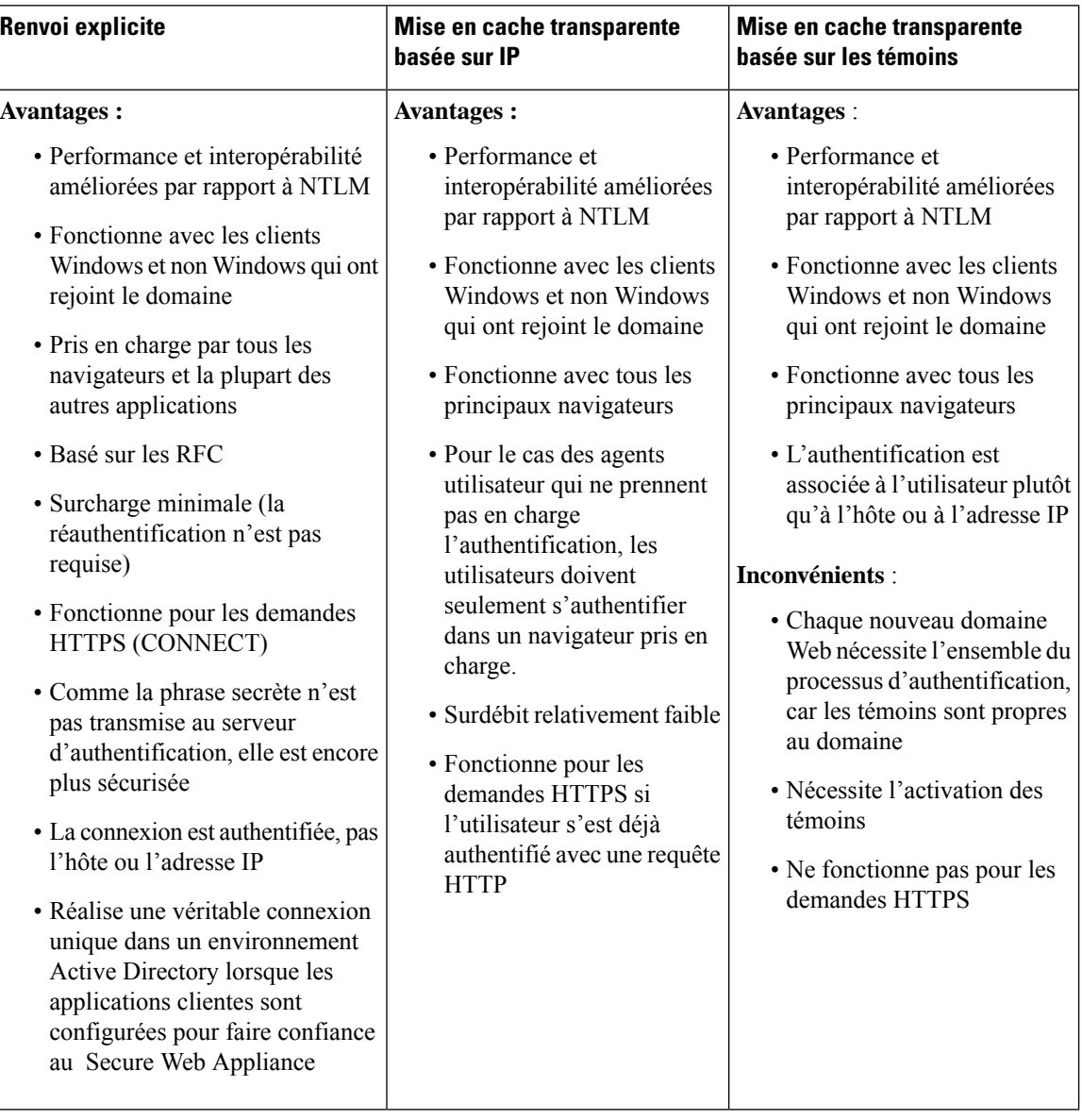

# **Active Directory/Basique**

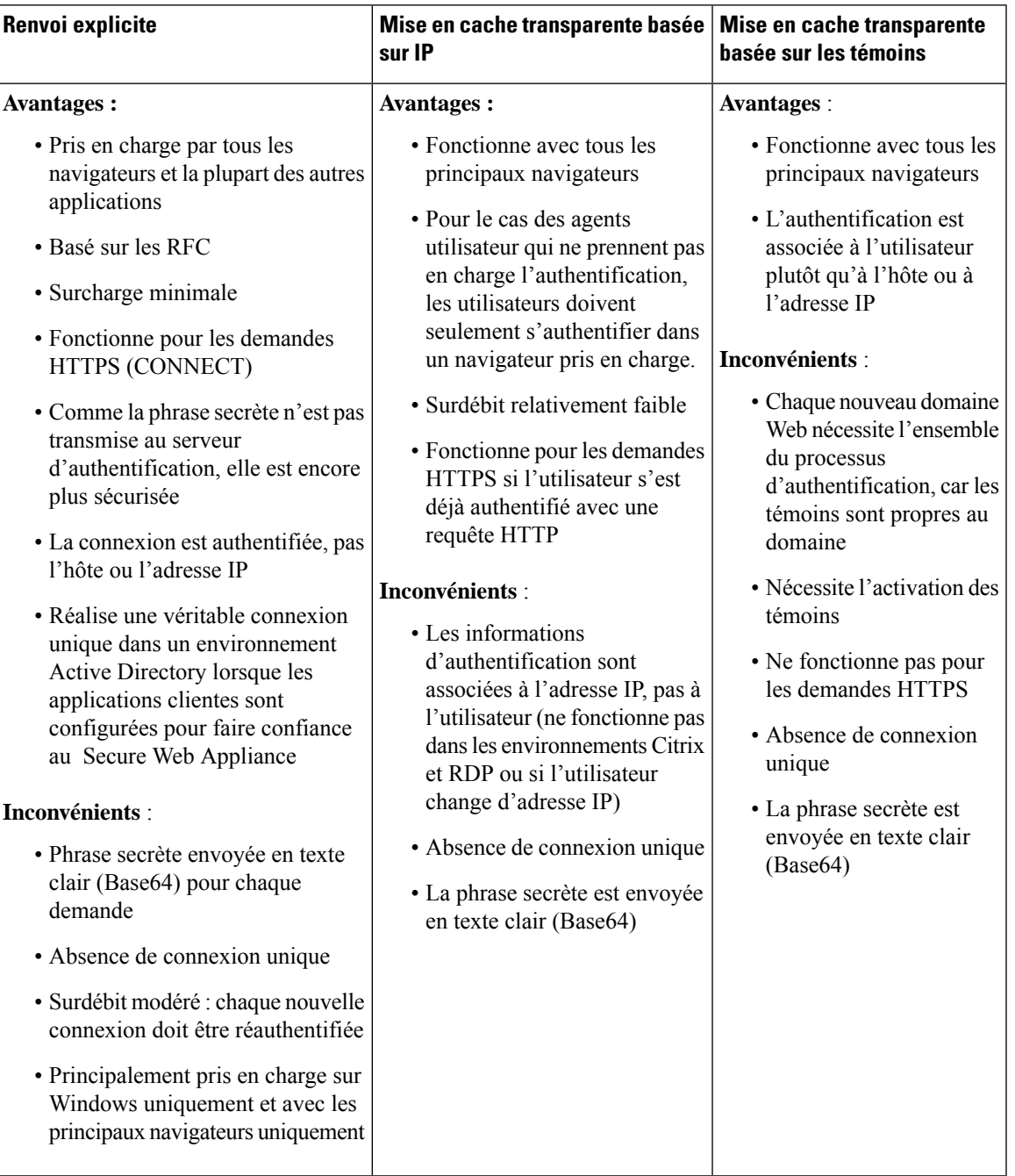

# **Active Directory/NTLMSSP**

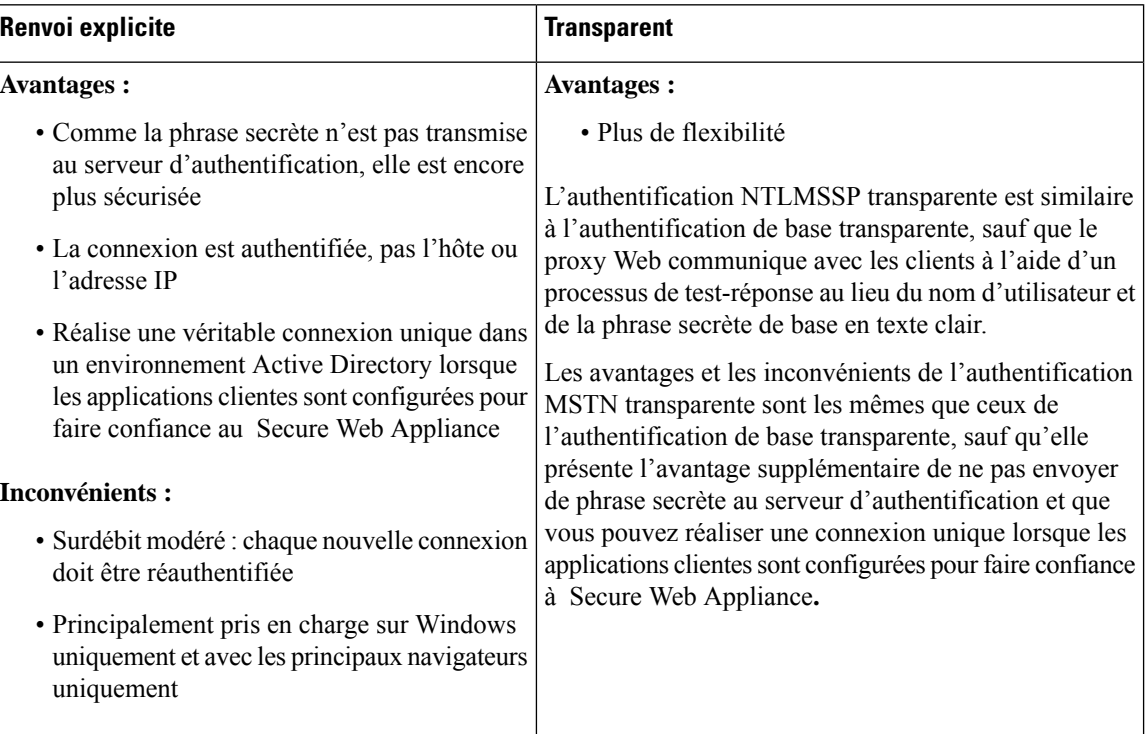

### **LDAP/Basic**

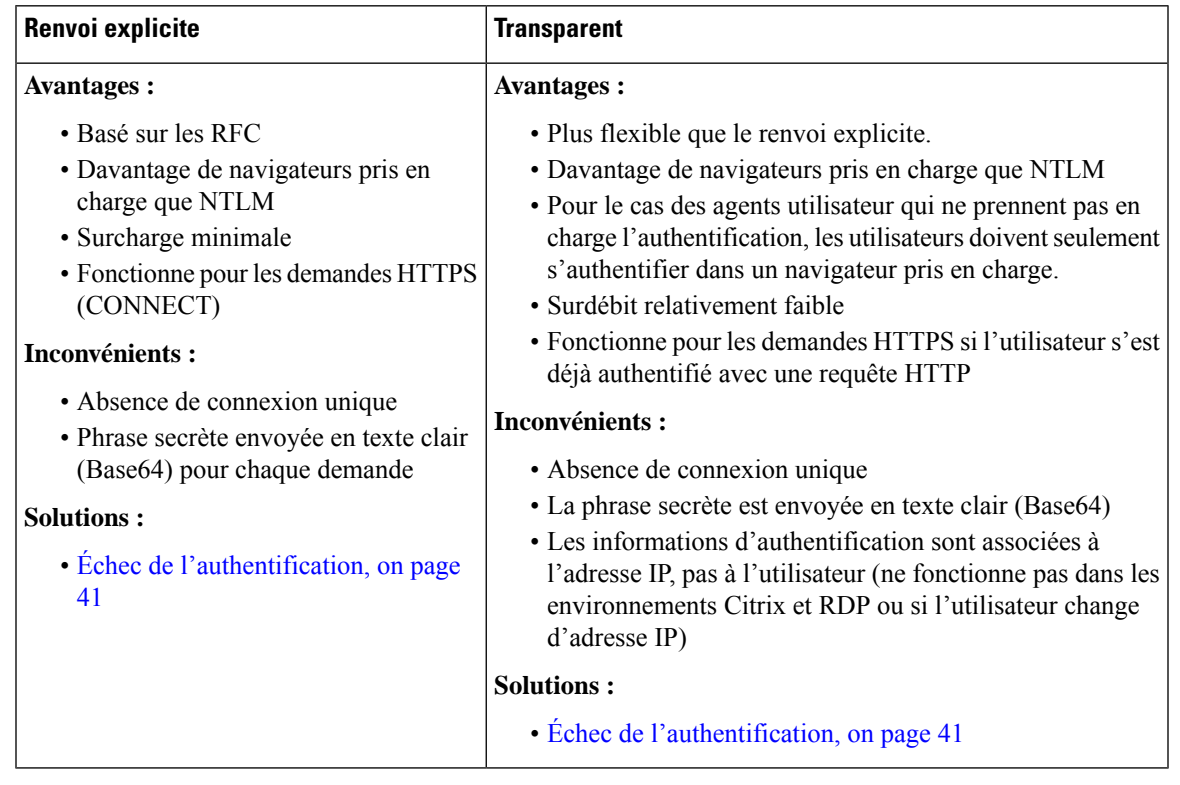

### **Identification transparente des utilisateurs**

Habituellement, les utilisateurs sont identifiés et authentifiés en les invitant à saisir un nom d'utilisateur et une phrase secrète. Cesinformations d'authentification sont validées par rapport à un serveur d'authentification, puis le proxy Web applique les politiques appropriées à la transaction en fonction du nom d'utilisateur authentifié.

Cependant, vous pouvez configurer Secure Web Appliance pour authentifier les utilisateurs de manière transparente, c'est-à-dire sans demander à l'utilisateur final de fournir ses informations d'authentification. L'identification transparente authentifie l'utilisateur au moyen d'informations d'authentification obtenues à partir d'une autre source de confiance, en supposant que l'utilisateur a déjà été authentifié par cette source de confiance, puis applique les politiques appropriées.

Vous pourriez souhaiter identifier les utilisateurs de manière transparente pour :

- Créer un environnement de connexion unique de sorte que les utilisateurs ne soient pas informés de la présence d'un proxy sur le réseau.
- Appliquer des politiques basées sur l'authentification aux transactions émanant d'applications clientes qui sont incapables d'afficher une invite d'authentification aux utilisateurs finaux.

L'identification transparente des utilisateurs affecte uniquement la façon dont le proxy Web obtient le nom d'utilisateur et attribue un profil d'identification. Après avoir obtenu le nom d'utilisateur et attribué un profil d'identification, il applique normalement toutes les autres politiques, quelle que soit la façon dont il a attribué le profil d'identification.

Si l'authentification transparente échoue, vous pouvez configurer le traitement de la transaction : vous pouvez accorder à l'utilisateur un accès invité ou forcer l'affichage d'une invite d'authentification à l'attention de l'utilisateur.

Lorsqu'une invite d'authentification apparaît à un utilisateur final en raison d'un échec de l'identification transparente de l'utilisateur et que l'authentification échoue en raison d'informations d'authentification non valides, vous pouvez choisir d'autoriser ou non l'accès de l'utilisateur invité.

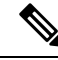

**Note**

Lorsque vous activez la réauthentification et qu'une transaction est bloquée par le filtrage d'URL, une page de notification à l'utilisateur final s'affiche avec l'option de connexion sous un autre nom d'utilisateur. Les utilisateurs qui cliquent sur le lien sont invités à s'authentifier. Pour en savoir plus, consultez Échec de l'autorisation : autorisation de réauthentification avec des informations d'authentification différentes, on page 45.

### **Comprendre l'identification transparente de l'utilisateur**

Les méthodes disponibles pour l'identification transparente de l'utilisateur sont les suivantes :

- **Transparently identify users with ISE** (Identifier en toute transparence les utilisateurs avec ISE) : disponible lorsque le service de moteur de services de vérification des identités (ISE) ou du connecteur d'identité passif (ISE-PIC) est activé [Network > IdentityServices Engine (Réseau > Moteur ISE)].Pour ces transactions, le nom d'utilisateur et les étiquettes Groupe sécurisé associées seront obtenus à partir d'un serveur de moteur de services d'identité.Si vous utilisez ISE-PIC, on obtiendra le nom d'utilisateur et les groupes ISE Secure associés. Consultez Tâches relatives à l'intégration du service [ISE/ISE-PIC](wsa-userguide-14-5_chapter9.pdf#nameddest=unique_200).
- **Transparently identify users with ASA** (Identification transparente des utilisateurs avec ASA) : les utilisateurs sont identifiés par le mappage adresse IPactuel-nom d'utilisateur reçu d'une appliance Cisco Adaptive Security Appliance (pour les utilisateurs à distance seulement). Cette option est disponible lorsqu'AnyConnect Secure Mobility est activé et intégré à un ASA. Le nom d'utilisateur sera obtenu auprès de l'ASA, et les groupes d'annuaires associésseront obtenus à partir du domaine ou de la séquence d'authentification précisée sur la Secure Web Appliance. Consultez [Utilisateurs](wsa-userguide-14-5_chapter11.pdf#nameddest=unique_201) à distance.
- **Transparently identify users with authentication realms** (Identification transparente des utilisateurs avec des domaines d'authentification) : cette option est disponible lorsqu'un ou plusieurs domaines d'authentification sont configurés pour prendre en charge l'identification transparente à l'aide de l'un des serveurs d'authentification suivants :
	- **Active Directory** : crée un domaine d'authentification NTLM ou Kerberos et active une identification transparente des utilisateurs. En outre, vous devez déployer un agent Active Directory distinct comme l'agent Context Directory de Cisco. Pour en savoir plus, consultez Identification transparente de l'utilisateur avec Active Directory, on page 9.
	- **LDAP** : crée un domaine d'authentification LDAP configuré comme un eDirectory et active une identification transparente des utilisateurs. Pour en savoir plus, consultez Identification transparente de l'utilisateur avec LDAP, on page 10.

AsyncOS pour le Web communique à des intervalles réguliers avec eDirectory ou un agent Active Directory pour maintenir les mappages qui font correspondre les noms d'utilisateurs authentifiés à leurs adresses IP actuelles.

#### **Identification transparente de l'utilisateur avec Active Directory**

Active Directory n'enregistre pas les informations de connexion de l'utilisateur dans un format permettant aux autres systèmes d'interroger facilement d'autres systèmes, par exemple Secure Web Appliance. Les agents Active Directory, tels que l'agent Context Directory Agent (CDA) de Cisco, sont nécessaires pour interroger les journaux des événements de sécurité Active Directory pour obtenir des renseignements sur les utilisateurs authentifiés.

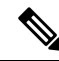

CDA n'est pas pris en charge par Active Directory dans WindowsServer 2016. Vous pouvez utiliser le service ISE (Identity Services Engine - Moteur du service de vérification des identités) ou ISE-PIC (ISE Passive Identity Controller) pour recevoir les informations de l'utilisateur et obtenir une identification transparente de l'utilisateur. Vous devez configurer les profils d'identification et les politiques d'accès pertinentes, ainsi que les politiques de déchiffrement qui utilisent CDA, avec lesinformationsISE/ISE-PIC lorsque vous passez de CDA à ISE/ISE-PIC. **Note**

AsyncOS pour le Web communique avec l'agent Active Directory pour conserver une copie locale des mappages adresse IP-nom d'utilisateur. Quand AsyncOS pour le Web doit associer une adresse IP à un nom d'utilisateur, il vérifie d'abord sa copie locale des mappages. Si aucune correspondance n'est trouvée, il interroge un agent Active Directory pour trouver une correspondance.

Pour en savoir plus sur l'installation et la configuration d'un agent Active Directory, consultez la section « Configuration d'un agent Active Directory pour fournir des informations à Secure Web Appliance » ci-dessous.

Prenez en compte les éléments suivants lorsque vous identifiez les utilisateurs de manière transparente à l'aide d'Active Directory :

- L'identification transparente des utilisateurs avec Active Directory fonctionne uniquement avec un schéma d'authentification NTLM ou Kerberos. Vous ne pouvez pas l'utiliser avec un domaine d'authentification LDAP qui correspond à une instance Active Directory.
- L'identification transparente de l'utilisateur fonctionne avec les versions d'Active Directory prises en charge par un agent Active Directory.
- Vous pouvez installer une deuxième instance d'un agent Active Directory sur un autre ordinateur pour atteindre une disponibilité élevée. Lorsque vous faites cela, chaque agent Active Directory gère les mappages de l'adresse IP au nom d'utilisateur indépendamment de l'autre agent. AsyncOS pour le Web utilise l'agent Active Directory de secours aprèstroistentatives ping infructueuses versl'agent principal.
- L'agent Active Directory utilise le mode à la demande lorsqu'il communique avec Secure Web Appliance.
- L'agent Active Directory envoie les informations de déconnexion de l'utilisateur vers Secure Web Appliance. Parfois, certaines informations de déconnexion d'utilisateurs ne sont pas enregistrées dans les journaux de sécurité Active Directory. Cela peut se produire si l'ordinateur client tombe en panne ou si l'utilisateur éteint l'appareil sans se déconnecter. Si les journaux de sécurité ne contiennent aucune information de déconnexion de l'utilisateur, un agent Active Directory ne peut pas informer l'appliance que l'adresse IP n'est plus attribuée à cet utilisateur. Pour éviter cette possibilité, vous pouvez définir pendant combien de temps AsyncOS met en cache les mappages adresse IP-utilisateur lorsqu'il n'y a aucune mise à jour d'un agent Active Directory. Pour en savoir plus, consultez Utilisation de l'interface de ligne de commande pour configurer les paramètres d'identification transparente avancée de l'utilisateur, on page 12.
- L'agent Active Directory enregistre le nom sAMAccountName de chaque utilisateur se connectant à partir d'une adresse IP particulière afin de s'assurer que le nom d'utilisateur est unique.
- Les adresses IPdes clients que les ordinateurs clients présentent au serveur Active Directory et au Secure Web Appliance doivent être identiques.
- AsyncOSpour le Web recherche uniquement les groupes parents directs pour un utilisateur. Il ne recherche pas les groupes imbriqués.

#### **Configuration d'un agent Active Directory pour fournir des informations à Secure Web Appliance**

Comme AsyncOS pour le Web ne peut pas obtenir les adresses IP des clients directement à partir d'Active Directory, il doit obtenir les informations de mappage adresse IP-nom d'utilisateur auprès d'un agent Active Directory.

Installez un agent Active Directory sur un ordinateur du réseau qui est accessible à Secure Web Appliance et qui peut communiquer avec tous les contrôleurs de domaine Windows visibles. Pour de meilleures performances, cet agent doit être physiquement aussi proche que possible de Secure Web Appliance. Dans les environnements réseau plus petits, vous pouvez installer l'agent Active Directory directement sur le serveur Active Directory.

 $\mathscr{D}_{\mathbf{z}}$ 

#### **Note**

L'instance de l'agent Active Directory utilisée pour communiquer avec Secure Web Appliance peut également prendre en charge d'autres appliances, y compris l'appliance ASA (Adaptive Security Appliance) de Cisco et d'autres Secure Web Appliance.

#### **Obtention, installation et configuration de l'agent Context Directory Agent de Cisco**

Pour en savoir plus sur le téléchargement, l'installation et la configuration de l'agent Cisco Context Directory, consultez l'adresse suivante :

[http://www.cisco.com/en/US/docs/security/ibf/cda\\_10/Install\\_Config\\_guide/cda10.html](http://www.cisco.com/en/US/docs/security/ibf/cda_10/Install_Config_guide/cda10.html).

Secure Web Appliance et l'agent Active Directory communiquent à l'aide du protocole RADIUS. L'appliance et l'agent doivent être configurés avec le même secret partagé pour brouiller les phrasessecrètes des utilisateurs. Les autres attributs utilisateur ne sont pas masqués. **Note**

#### **Identification transparente de l'utilisateur avec LDAP**

AsyncOS pour le Web peut communiquer avec un serveur eDirectory configuré comme domaine LDAP (Lightweight Directory Access Protocol) en maintenant les mappages de l'adresse IP sur le nom d'utilisateur. Lorsqu'un utilisateur se connecte par l'intermédiaire d'un client eDirectory, il est authentifié sur le serveur eDirectory. Une fois l'authentification réussie, l'adresse IP du client est enregistrée sur le serveur eDirectory en tant qu'attribut (NetworkAddress) de l'utilisateur qui s'est connecté.

Tenez compte des éléments suivants lorsque vous identifiez les utilisateurs de manière transparente à l'aide de LDAP (eDirectory) :

• Le client eDirectory doit être installé sur chaque poste de travail client et les utilisateurs finaux doivent l'utiliser pour s'authentifier sur un serveur eDirectory.

- L'arborescence LDAPutilisée par la connexion du client eDirectory doit être la même que celle configurée dans le domaine d'authentification.
- Si les clients eDirectory utilisent plusieurs arborescences LDAP, créez un domaine d'authentification pour chaque arborescence, puis créez une séquence d'authentification qui utilise chaque domaine d'authentification LDAP.
- Lorsque vous configurez le domaine d'authentification LDAP en tant que domaine eDirectory, vous devez préciser un ND de liaison pour les informations d'authentification de requête.
- Le serveur eDirectory doit être configuré pour mettre à jour l'attribut NetworkAddress de l'objet utilisateur lorsqu'un utilisateur se connecte.
- AsyncOSpour le Web recherche uniquement les groupes parents directs pour un utilisateur. Il ne recherche pas les groupes imbriqués.
- Vous pouvez utiliser l'attribut NetworkAddress pour un utilisateur eDirectory afin de déterminer l'adresse IP de connexion la plus récente de l'utilisateur.

### **Règles et directives pour une identification transparente de l'utilisateur**

Tenez compte des règles et directives suivantes lorsque vous utilisez une identification transparente de l'utilisateur avec un serveur d'authentification :

- Lorsque vous utilisez DHCP pour affecter des adresses IP aux ordinateurs clients, vérifiez que les mappages adresse IP-nom d'utilisateur sont mis à jour sur Secure Web Appliance plus fréquemment que le bail DHCP. Utilisez la commande de l'interface de ligne de commande tuiconfig pour mettre à jour l'intervalle de mise à jour du mappage. Pour en savoir plus, consultez Utilisation de l'interface de ligne de commande pour configurer les paramètres d'identification transparente avancée de l'utilisateur, on page 12.
- Si un utilisateur se déconnecte d'une appliance et qu'un autre utilisateur se connecte à la même appliance avant la mise à jour du mappage adresse IP-nom d'utilisateur sur le Secure Web Appliance, le proxy Web connecte le client en tant qu'utilisateur précédent.
- Vous pouvez configurer la façon dont le proxy Web traite lestransactions en cas d'échec de l'identification transparente de l'utilisateur. Il peut accorder aux utilisateurs un accès invité ou forcer l'affichage d'une invite d'authentification pour les utilisateurs finaux.
- Lorsqu'une invite d'authentification s'affiche en raison d'un échec de l'identification transparente de l'utilisateur et que l'authentification échoue en raison de l'échec de l'identification transparente de l'utilisateur, vous pouvez choisir d'autoriser ou non l'accès de l'utilisateur en tant qu'invité.
- Lorsque le profil d'identification attribué utilise une séquence d'authentification avec plusieurs domaines dans lesquels l'utilisateur existe, AsyncOS pour le Web récupère les groupes d'utilisateurs des domaines dans l'ordre dans lequel ils apparaissent dans la séquence.
- Lorsque vous configurez un profil d'identification pour identifier les utilisateurs de manière transparente, le modèle d'authentification doit être l'adresse IP. Vous ne pouvez passélectionner un type de substitution différent.
- Lorsque vous affichez le détail des transactions pour les utilisateurs, la page de suivi Web indique quels utilisateurs ont été identifiés de manière transparente.
- Vous pouvez consigner les utilisateurs qui ont été identifiés de manière transparente dans les journaux d'accès et WC3 à l'aide des champs personnalisés  $m \in \mathbb{R}$  -auth-mecanism. Une entrée de journal sso\_TUI indique que le nom d'utilisateur a été obtenu en faisant correspondre l'adresse IP du client à un nom d'utilisateur authentifié à l'aide d'une identification transparente de l'utilisateur. (De même, la valeur

SSO\_ASA indique que l'utilisateur est un utilisateur distant et que le nom d'utilisateur a été obtenu auprès d'un Cisco ASA à l'aide d'AnyConnect Secure Mobility.)

### **Configuration de l'identification transparente de l'utilisateur**

La configuration de l'identification et de l'autorisation transparentes des utilisateurs est décrite en détail dans Survol de l'acquisition des informations d'authentification de l'utilisateur final, on page 1. Les étapes élémentaires sont les suivantes :

- Créer et trier les domaines d'authentification.
- Créer des profils d'identification pour classer les utilisateurs et les logiciels clients.
- Créer des politiques pour gérer les demandes Web émanant des utilisateurs et groupes d'utilisateurs identifiés.

### **Utilisation de l'interface de ligne de commande pour configurer les paramètres d'identification transparente avancée de l'utilisateur**

AsyncOS pour le Web fournit les commandes CLI suivantes liées à l'interface TUI :

- **tuiconfig** Configurez les paramètres avancés associés à l'identification transparente de l'utilisateur. Le mode par lots peut être utilisé pour configurer plusieurs paramètres simultanément.
	- **Configure mapping timeout for Active Directory agent** (Configurer le délai d'expiration de mappage pour l'agent Active Directory) : durée, en minutes, pendant laquelle les mappages adresse IP-utilisateur sont mis en cache pour les adresses IP récupérées par l'agent AD quand aucune mise à jour de l'agent n'est effectuée.
	- **Configure proxy cache timeout for Active Directory agent** (Configurer le délai d'expiration du cache de proxy pour l'agent Active Directory) : durée, en secondes, pendant laquelle les mappages adresse IP-utilisateur spécifiques au proxy sont mis en cache, en secondes; les valeurs correctes vont de cinq à 1200 secondes. La valeur par défaut et recommandée est de 120 secondes. La définition d'une valeur inférieure peut avoir un impact négatif sur les performances du proxy.
	- **Configure mapping timeout for Novell eDirectory** (Configurer le délai de mappage pour Novell eDirectory) : durée, en secondes, pendant laquelle les mappages adresse IP-utilisateur sont mis en cache pour les adresses IP extraites du serveur eDirectory quand aucune mise à jour n'est effectuée à partir du serveur.
	- **Configure query wait time for Active Directory agent** (Configurer le temps d'attente de la requête pour l'agent Active Directory) : temps, en secondes, d'attente d'une réponse de l'agent Active Directory. Lorsque la requête prend plus de temps que cette valeur, l'identification transparente de l'utilisateur est considérée comme ayant échoué. Cela limite le délai d'authentification de l'utilisateur final.
	- **Configure query wait time for Novell eDirectory** (Configurer le temps d'attente de la requête pour Novell eDirectory) : temps, en secondes, d'attente d'une réponse du serveur eDirectory. Lorsque la requête prend plus de temps que cette valeur, l'identification transparente de l'utilisateur est considérée comme ayant échoué. Cela limite le délai d'authentification de l'utilisateur final.

Les paramètres Active Directory s'appliquent à tous les domaines AD qui utilisent un agent AD pour l'identification transparente de l'utilisateur. Les paramètres eDirectory s'appliquent à tousles domaines LDAP qui utilisent eDirectory pour l'identification transparente des utilisateurs.

Si la validation échoue pour un paramètre, aucune valeur ne sera modifiée.

- **tuistatus** : cette commande fournit les sous-commandes liées à AD suivantes :
	- **adagentstatus** : affiche l'état actuel de tous les agents AD, ainsi que des informations sur leurs connexions avec les contrôleurs de domaine Windows.
	- **listlocalmaippings** : répertorie tous les mappages adresse IP-nom d'utilisateur stockés sur le Secure Web Appliance, tels qu'ils ont été récupérés par le ou les agents AD. Ce paramètre ne répertorie pas les entrées stockées sur le ou les agents, ni les mappages pour lesquels des requêtes sont actuellement en cours.

### **Configuration de la connexion unique**

L'obtention des informations d'authentification facilite la création d'un environnement de connexion unique en toute transparence. L'identification transparente de l'utilisateur est un paramètre du domaine d'authentification.

Pour Internet Explorer, assurez-vous que le nom d'hôte de redirection est le nom d'hôte court (ne contenant pas de points) ou le nom NetBIOS plutôt qu'un domaine qualifié complet. Vous pouvez également ajouter le nom d'hôte de l'appliance à la zone intranet local d'Internet Explorer [Tools > Internet options > Security tab (Outils > options Internet > onglet Sécurité)]. Cependant, cela sera requis sur chaque client. Pour plus d'informations à ce sujet, consultez Comment puis-je configurer [correctement](http://www.cisco.com/c/en/us/support/docs/security/web-security-appliance/117934-technote-csc-00.html) NTLM avec SSO (les informations [d'authentification](http://www.cisco.com/c/en/us/support/docs/security/web-security-appliance/117934-technote-csc-00.html) envoyées de manière transparente)?

Avec les navigateurs Firefox et d'autres navigateurs autres que Microsoft, les paramètres **network.negotiate-auth.delegation-uris**, **network.negotiate-auth.trusted-uris** et **network.automatic-ntlm-auth.trusted-uris** doivent être définis sur le nom d'hôte de redirection en mode transparent. Vous pouvez également vous reporter à Firefox n'envoie pas les informations [d'authentification](http://www.cisco.com/c/en/us/support/docs/security/web-security-appliance/118027-config-wsa-00.html) de manière [transparente](http://www.cisco.com/c/en/us/support/docs/security/web-security-appliance/118027-config-wsa-00.html) (SSO). Cet [article](http://www.toptip.ca/2010/03/change-secret-configuration-parameters.html) fournit desinformations généralessur la modification des paramètres de Firefox.

Pour en savoir plussur le nom d'hôte de redirection, consultez Configuration des paramètres d'authentification globaux, on page 31 ou la commande d'interface de ligne de commande sethostname.

### **Création d'un compte de service dans Windows Active Directory pour l'authentification Kerberos dans les déploiements à haute disponibilité**

Utilisez cette procédure si vous rencontrez des problèmes avec la haute disponibilité avec l'authentification Kerberos. Les scénarios, où des problèmes peuvent survenir lors de l'utilisation de l'authentification Kerberos dans les déploiements à haute disponibilité sont les suivants :

- L'attribut servicePrincipalName du nom d'hôte à haute disponibilité est ajouté à plusieurs comptes d'ordinateurs dans Active Directory.
- L'authentification Kerberos fonctionne si servicePrincipalName a été ajouté au compte d'ordinateur unique dans Active Directory. Lorsque le nœud principal change, la haute disponibilité peut être affectée, car différents nœuds de l'appliance utilisent différentes chaînes de chiffrement pour déchiffrer les tickets de service Keberos.

#### **Avant de commencer**

- Choisissez le nom d'utilisateur à utiliser pour la haute disponibilité avec l'authentification Keberos. Nous vous recommandons de créer un nouveau nom d'utilisateur, qui sera utilisé uniquement à cette fin.
- Si vous préférez utiliser un nom d'utilisateur existant :
	- Définissez un mot de passe si le nom d'utilisateur n'en a pas.
	- Dansla boîte de dialogue des propriétés du compte d'utilisateur (dansles utilisateurs et les ordinateurs Active Directory) :

Assurez-vous que la case User must change password at next logon (L'utilisateur doit changer le mot de passe à la prochaine connexion) n'est pas cochée.

Cochez la case Password never expires (Le mot de passe n'expire jamais).

**Étape 1** Créez un nouveau nom d'utilisateur dans les utilisateurs et les ordinateurs Active Directory.

- Spécifiez un mot de passe.
- Décochez la case User must change password at next logon (L'utilisateur doit changer le mot de passe à la prochaine connexion).
- Cochez la case Password never expires (Le mot de passe n'expire jamais).
- **Étape 2** Vérifiez si le nom SPN du nom d'hôte à haute disponibilité est associé à l'objet utilisateur Active Directory créé ou choisi. LeSPN se compose d'un préfixe http/ et estsuivi du nom d'hôte à haute disponibilité de l'appliance. Assurez-vous que les clients sont en mesure de résoudre le nom d'hôte.
	- **1.** Utilisez la commande setspn  $-q$  dans Windows pour rechercher toute association existante.

Exemple : setspn -q http/highavail.com

Dans cet exemple, highavail.com est le nom d'hôte haute disponibilité de l'appliance.

- **2.** Supprimez ou ajoutez le SPN en fonction des résultats de la requête :
- Les mots de passe des comptes de service Kerberos à haute disponibilité ne peuvent inclure que des lettres, des chiffres, des espaces et des caractères ~ !  $@# \% \hat{\alpha} \& 0 - \{\} \hat{\alpha} \mid \hat{\beta} \mid \hat{\gamma} \mid \hat{\gamma}, \hat{\gamma} \mid \hat{\gamma} \implies \hat{\gamma} \in \hat{\beta} \}$ . Si l'un de ces trois caractères spéciaux « \$, ' ou » est utilisé dans le mot de passe du compte de service Kerberos à haute disponibilité, il en résultera un échec lors de la pré-authentification à partir de l'interface utilisateur graphique et de l'interface de ligne de commande. Cependant, l'authentification est réussie pour tous les types de caractères utilisés dans le mot de passe. **Remarque**

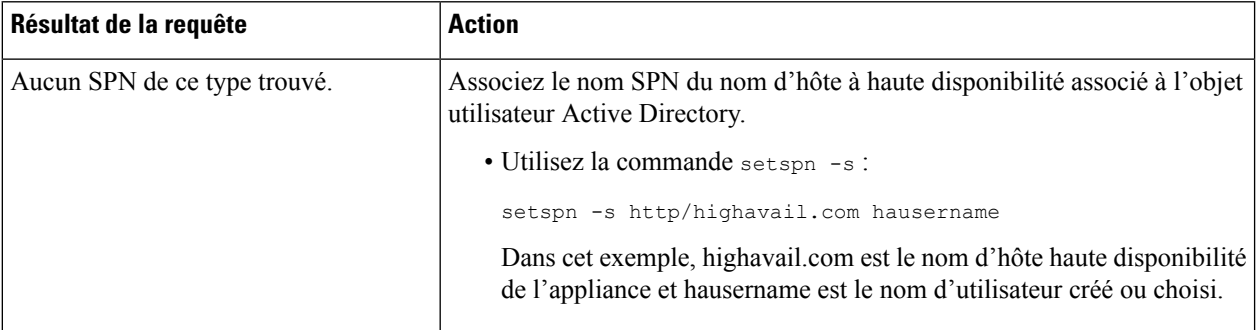

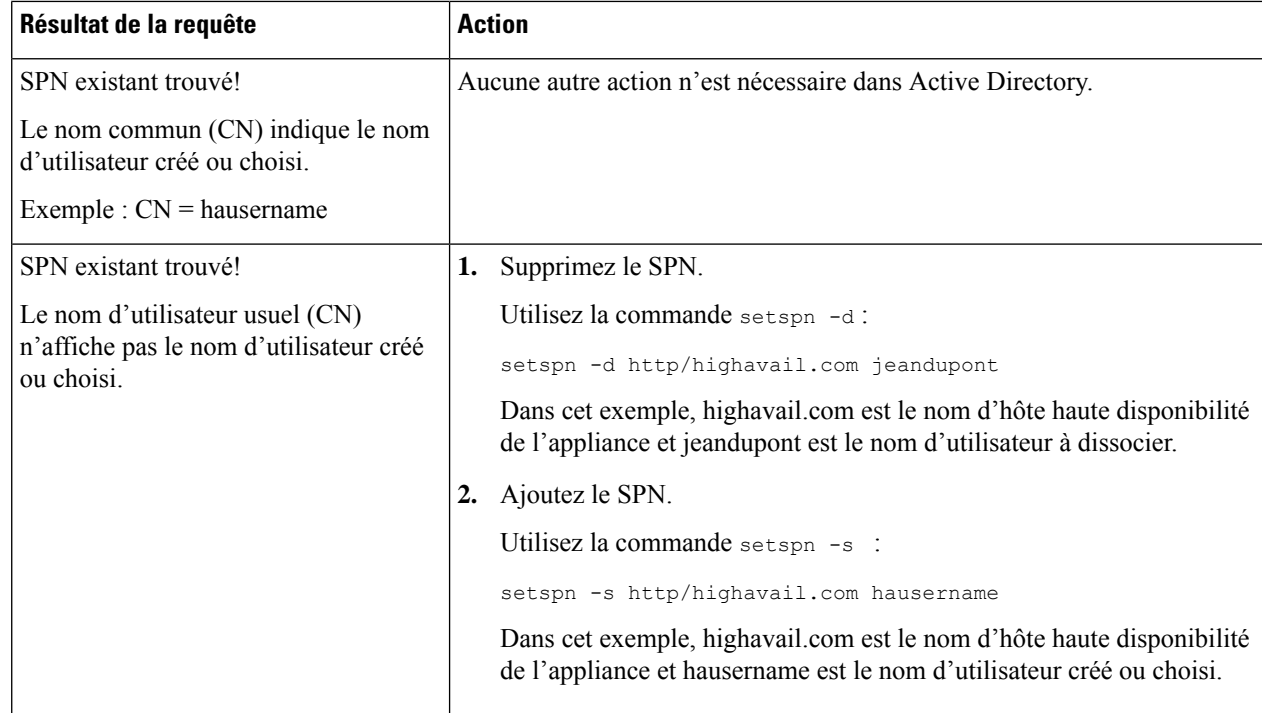

#### Assurez-vous que l'authentification Keytable est activée dans le domaine Active Directory approprié. Consultez Création d'un domaine Active Directory pour le schéma d'authentification Kerberos, à la page 17. Pour les domaines déjà créés, modifiez le domaine et activez l'authentification Keytable. **Remarque**

# **Domaines d'authentification**

Les domaines d'authentification définissent les détails requis pour communiquer avec les serveurs d'authentification et précisent le schéma d'authentification à utiliser lors de la communication avec les clients. AsyncOS prend en charge plusieurs domaines d'authentification. Les domaines peuvent également être regroupés en séquences d'authentification qui permettent aux utilisateurs ayant des exigences d'authentification différentes d'être gérés par les mêmes politiques.

### **Basculement de l'authentification**

La configuration de domaine actuelle comprend un serveur AD ou LDAP principal et deux serveurs de sauvegarde. Si le premier serveur principal n'est pas accessible, la requête atteint le premier serveur de sauvegarde. Si le premier serveur de sauvegarde n'est pas non plus accessible, la requête atteint le deuxième serveur.

#### **Table 1: Temps de basculement à l'aide de la règle IPFW**

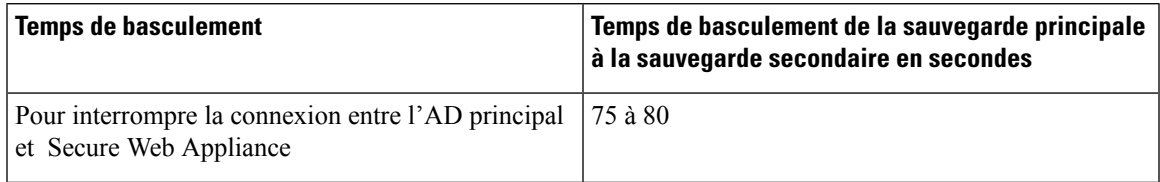

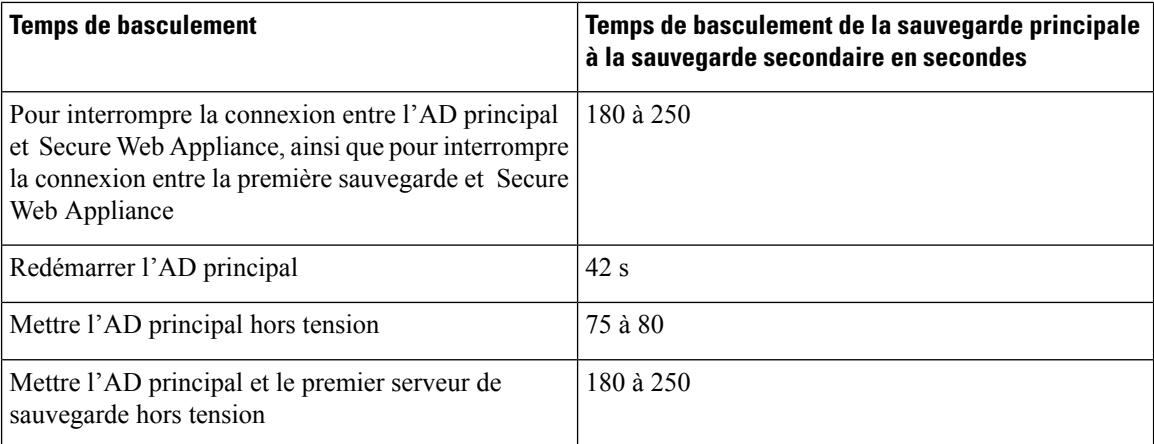

Si plusieurs serveurs sont en panne, Secure Web Appliance réessaye d'établir la connexion jusqu'à ce qu'un contrôleur de domaine soit trouvé.

- Authentification extérieure, on page 16
- Création d'un domaine Active Directory pour le schéma d'authentification Kerberos, on page 17
- Comment créer un domaine d'authentification Active Directory (NTLMSSP et basique), on page 22
- Création d'un domaine d'authentification LDAP, on page 25
- À propos de la suppression de domaines d'authentification, on page 30
- Configuration des paramètres d'authentification globaux, on page 31

#### **Thèmes connexes**

- Séquences d'authentification, on page 39
- [Authentification](wsa-userguide-14-5_chapter26.pdf#nameddest=unique_212) des utilisateurs RADIUS

### **Authentification extérieure**

Vous pouvez authentifier les utilisateurs au moyen d'un serveur LDAP ou RADIUS externe.

### **Configuration de l'authentification extérieure par l'intermédiaire d'un serveur LDAP**

#### **Before you begin**

Créez un domaine d'authentification LDAPet configurez-le avec une ou plusieurs requêtes d'authentification extérieure. Création d'un domaine d'authentification LDAP, on page 25.

- **Étape 1** Activez l'authentification extérieure sur l'appliance :
	- a) Accédez à **System Administration** > **Users** (Administration système > Utilisateurs).
	- b) Cliquez sur **Enable** (Activer) dans la section External Authentication (Authentification extérieure).
	- c) Configurez les options :

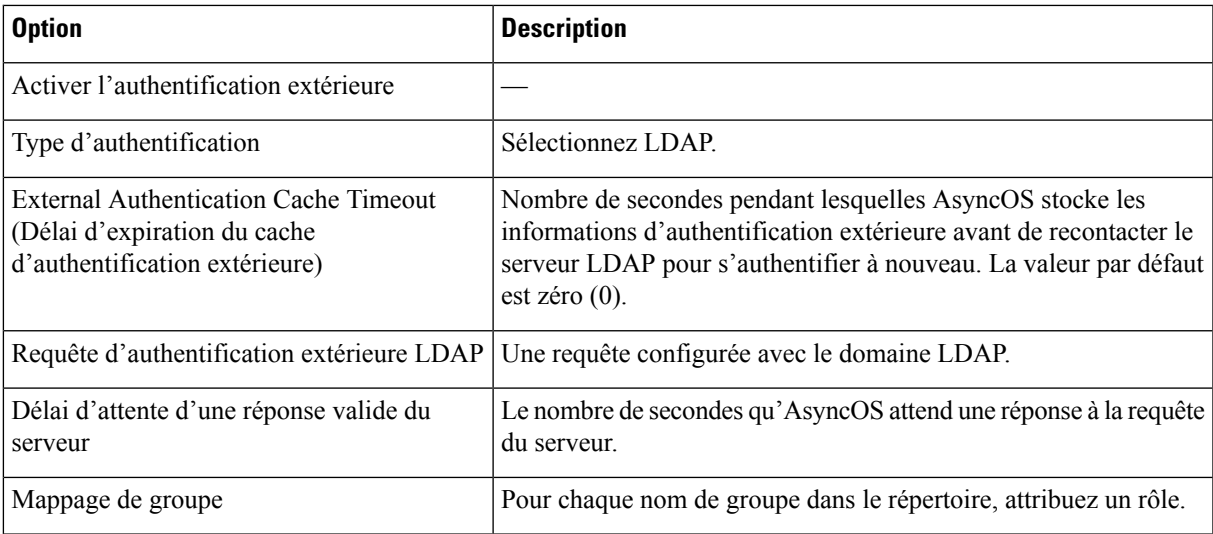

**Étape 2** Envoyez et validez vos modifications.

### **Activation de l'authentification extérieure RADIUS**

Consultez Activation de [l'authentification](wsa-userguide-14-5_chapter26.pdf#nameddest=unique_215) extérieure à l'aide de RADIUS.

### **Création d'un domaine Active Directory pour le schéma d'authentification Kerberos**

#### **Before you begin**

- Assurez-vous que l'appliance est configurée en mode standard (et non en mode Cloud Connector).
- Si vous configurez la haute disponibilité, assurez-vous d'avoir également coché la case **Use keytab authentication** (Utiliser l'authentification keytab) dans la section Kerberos High Availability (Haute disponibilité Kerberos) spécifiée à l'**étape 9**.

Si votre appliance se trouve derrière un périphérique de répartition du trafic HTTP/HTTPS comme un équilibreur de charge, vous devez associer le SPN du périphérique de répartition du trafic dans Active Directory à un compte d'utilisateur et saisir les informations d'authentification de ce compte d'utilisateur dans la section Kerberos High Availability (Haute disponibilité Kerberos). Le SPN du premier périphérique qui redirige le trafic dans la topologie du réseau doit être ajouté. Par exemple, si le trafic réseau sortant des périphériques clients passe par un gestionnaire de trafic, un équilibreur de charge, puis vers Secure Web Appliance, le SPN du gestionnaire de trafic doit être ajouté à un compte d'utilisateur sur Active Directory, et les identifiants de l'utilisateur doivent être saisis dans cette section. En effet, le gestionnaire de trafic est le premier périphérique à rencontrer le trafic des périphériques clients.

- Préparez le serveur Active Directory.
	- Installez Active Directory sur l'un des serveurs suivants : Windows Server 2003, 2008, 2008R2, 2012, 2016 (pour coeus 11.8, 12.0, 12.5, 14.0 et 14.5) ou 2019 (pour coeus 14.5 uniquement).

Vous pouvez installer le serveur Windows Active Directory 2019 pour coeus 12.5.

- Créez un utilisateur sur le serveur Active Directory :
	- Créez un utilisateur sur le serveur Active Directory qui est membre du groupe des administrateurs de domaine ou des opérateurs de compte.

Ou

- Créez un nom d'utilisateur avec les autorisations suivantes :
	- Autorisations Active Directory pour la réinitialisation des mots de passe
	- Écriture validée dans servicePrincipalName
	- Restrictions de compte en écriture
	- Ecriture du nom dNShost
	- Écriture dans servicePrincipalName

Il s'agit des autorisations Active Directory minimales requises par un nom d'utilisateur pour joindre une appliance au domaine et assurer son fonctionnement complet.

- Joignez votre client au domaine. Les clients pris en charge sont Windows XP, Windows 10 et Mac OS 10.5+.
- Utilisez l'outil kerbtray du Kit de ressources Windows pour vérifier le ticket Kerberos sur le client : [http://www.microsoft.com/en-us/download/details.aspx?id=17657.](http://www.microsoft.com/en-us/download/details.aspx?id=17657)
- L'application de visionneuse de tickets sur les clients Mac est disponible dans le menu principal > KeyChain Access (Accès à KeyChain) pour afficher les tickets Kerberos.
- Assurez-vous de disposer des droits et des informations de domaine nécessaires pour joindre le domaine Secure Web Appliance au domaine Active Directory auprès duquel vous souhaitez vous authentifier.
- Comparez l'heure actuelle sur Secure Web Appliance avec l'heure actuelle du serveur Active Directory et vérifiez que la différence n'est pas supérieure à l'heure spécifiée dans l'option « Maximum tolerance for computer clock synchronization » (Tolérance maximale pour la synchronisation de l'horloge de l'ordinateur) sur le serveur Active Directory.
- Si le Secure Web Appliance est géré par une appliance de gestion de la sécurité, soyez prêt à vous assurer que les domaines d'authentification du même nom sur différents Secure Web Appliance ont des propriétés identiques définies sur chaque appliance.
- Configuration de Secure Web Appliance :
	- En mode explicite, le nom d'hôte Secure Web Appliance (commande d'interface de ligne de commande sethostname) et le nom de proxy configuré dans le navigateur doivent être identiques.
	- En mode transparent, le nom d'hôte Secure Web Appliance doit être identique au nom d'hôte de redirection (voir Configuration des paramètres d'authentification globaux, on page 31). En outre, le nom d'hôte Secure Web Appliance et le nom d'hôte de redirection doivent être configurés avant la création d'un domaine Keberos.
- Sachez qu'après avoir validé le nouveau domaine, vous ne pouvez pas modifier un protocole d'authentification de domaine.
- Notez que la connexion unique (SSO) doit être configurée sur les navigateurs clients; voir Configuration de la connexion unique, on page 13.
- Pour simplifier l'utilisation des journaux, personnalisez le journal des accès pour utiliser le paramètre de champ personnalisé %m. Consultez [Personnalisation](wsa-userguide-14-5_chapter23.pdf#nameddest=unique_153) des journaux d'accès.

- Les mots de passe des comptes de service Kerberos à haute disponibilité ne peuvent inclure que des lettres, des chiffres, des espaces et des caractères ~ ! @ # % ^ & () \_ - {} ' / [] : ; , | + = \* ?  $\odot$ . Si l'un de ces trois caractères spéciaux « \$, ' ou » est utilisé dans le mot de passe du compte de service Kerberos à haute disponibilité, il en résultera un échec lors de la pré-authentification à partir de l'interface utilisateur graphique et de l'interface de ligne de commande. Cependant, l'authentification est réussie pour tous les types de caractères utilisés dans le mot de passe. **Note**
- **Étape 1** Dans l'interface Web de Cisco Secure Web Appliance, sélectionnez **Network > Authentication** (Réseau > Authentification).
- **Étape 2** Cliquez sur **Add Realm** (Ajouter un domaine).
- **Étape 3** Attribuez un nom unique au domaine d'authentification en utilisant uniquement des caractères alphanumériques et des espaces.
- **Étape 4** Sélectionnez **Active Directory** dans le champ Authentication Protocol (Protocole d'authentification).
- **Étape 5** Entrez jusqu'à trois noms de domaine complets ou adresses IP pour le ou les serveurs Active Directory.

Exemple : ntlm.exemple.com.

Une adresse IP n'est requise que si les serveurs DNS configurés sur l'appliance ne peuvent pas résoudre le nom d'hôte du serveur Active Directory.

Si plusieurs serveurs d'authentification sont configurés dans le domaine, l'appliance tente d'autoriser jusqu'à trois serveurs d'authentification avant de ne pas autoriser la transaction dans ce domaine.

- **Étape 6** Joignez l'appliance au domaine :
	- a) Configurez le compte Active Directory :

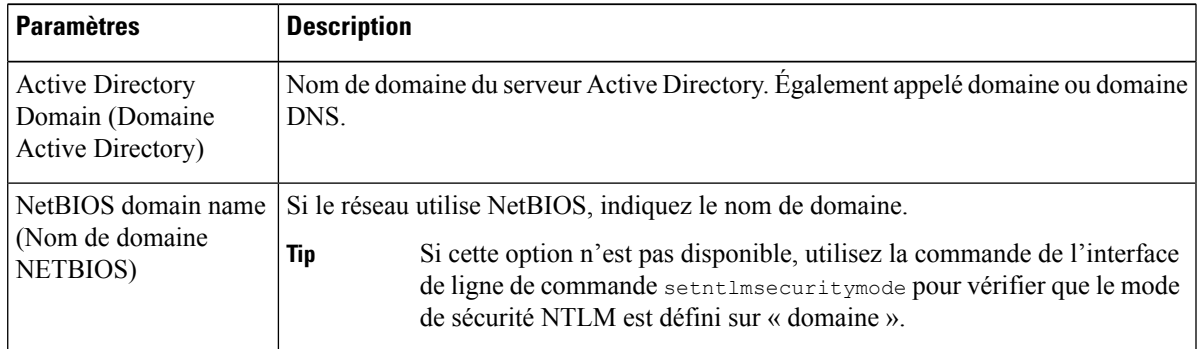

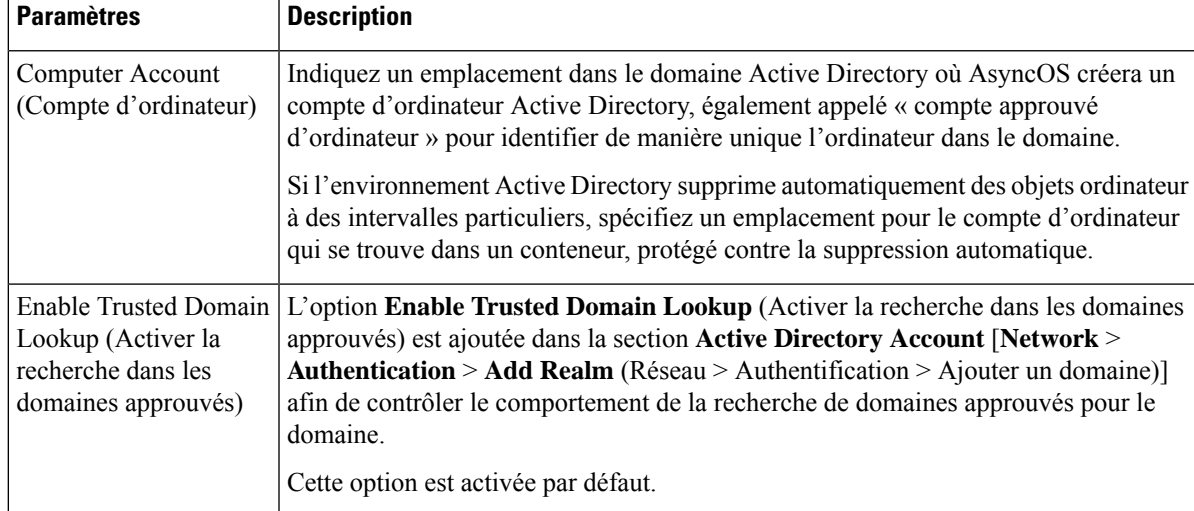

- b) Cliquez sur **Join Domain** (Joindre le domaine).
	- Si vous tentez de rejoindre un domaine que vous avez déjà rejoint (même si vous utilisez les mêmes informations d'authentification), les connexions existantes seront fermées, car Active Directory enverra un nouvel ensemble de clés à tous les clients, y compris ce Secure Web Appliance. Les clients concernés devront se déconnecter et se reconnecter. **Note**
	- Le nom d'hôte du Secure Web Appliance déployé sur AWS doit être unique. Vous devez modifier la première chaîne du nom d'hôte pour créer un nom d'hôte unique. **Note**

Par exemple, si « mgmt » est ajouté au nom d'hôte comme première chaîne, vous pouvez la modifier comme suit : « mgmt<*wsa\_hostname*> ».

- c) Indiquez les coordonnées de connexion (nom d'utilisateur et phrase secrète) du compte sur Active Directory, puis cliquez sur Create Account (Créer le compte).
- **Étape 7** (Facultatif) Configurez une identification transparente de l'utilisateur.

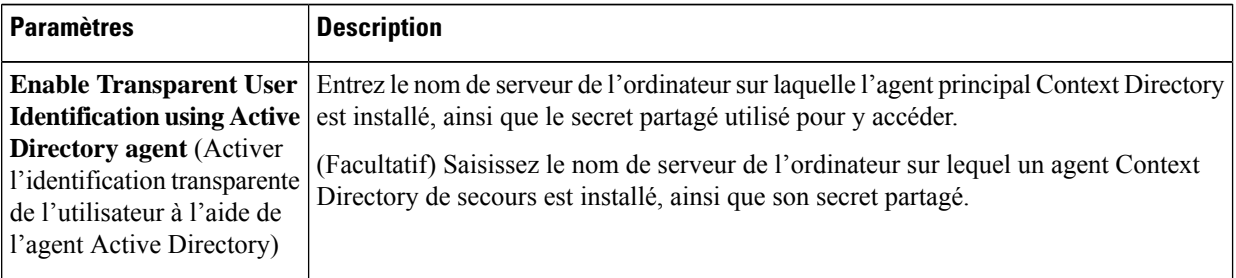

**Étape 8** Configurez la sécurité du réseau :

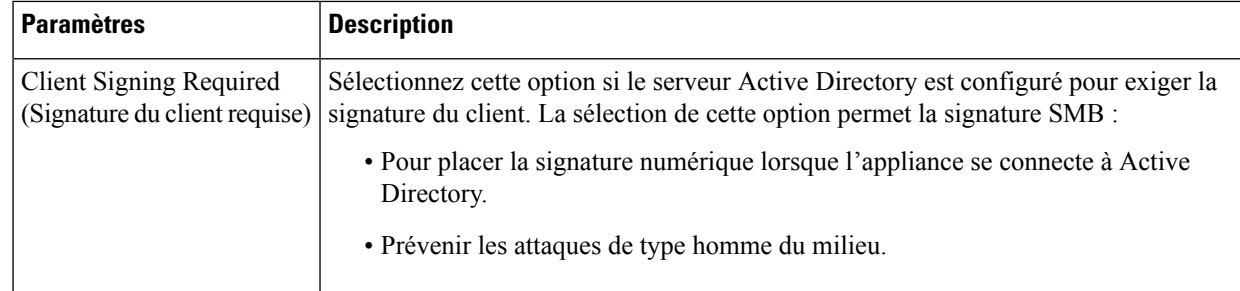

**Étape 9** Si vous comptez utiliser la haute disponibilité, cochez la case **Use keytab authentication** (Utiliser l'authentification keytab) dans la section Kerberos High Availability (Kerberos haute disponibilité).

a) Saisissez le nom d'utilisateur et le mot de passe.

Entrez le nom d'utilisateur Active Directory associé au(x) SPN correspondant à l'adresse IP ou au nom d'hôte de la grappe à haute disponibilité. N'incluez pasle nom de domaine dansle nom d'utilisateur (par exemple, entrez « jeanuntel » plutôt que « DOMAINE\jeanuntel » ou « jeanuntel@domaine »). Consultez Création d'un compte de service dans Windows Active Directory pour l'authentification Kerberos dans les déploiements à haute disponibilité, on page 13 pour obtenir des renseignements précis sur la création d'un compte de service qui sera utilisé pour l'authentification dans les déploiements à haute disponibilité.

- b) Répétez cette étape pour tous les périphériques de la grappe à haute disponibilité.
	- Si votre appliance se trouve derrière un périphérique de répartition du trafic HTTP/HTTPS comme un équilibreur de charge, vous devez associer le SPN du périphérique de répartition du trafic dans Active Directory à un compte d'utilisateur et saisir les informations d'authentification de ce compte d'utilisateur dans la section Kerberos High Availability (Kerberos haute disponibilité). Le SPN du premier périphérique qui redirige le trafic dans la topologie du réseau doit être ajouté. Par exemple, si le trafic réseau sortant des périphériques clients passe par un gestionnaire de trafic, un équilibreur de charge, puis vers Secure Web Appliance, le SPN du gestionnaire de trafic doit être ajouté à un compte d'utilisateur sur Active Directory, et les identifiants de l'utilisateur doivent être saisis dans cette section. En effet, le gestionnaire de trafic est le premier périphérique à rencontrer le trafic des périphériques clients. **Note**
- **Étape 10** (Facultatif) Cliquez sur **Start Test** (Commencer le test). Vous pourrez ainsi tester les paramètres que vous avez saisis et vous assurer qu'ils sont corrects avant que les utilisateurs réels ne les utilisent pour s'authentifier. Pour en savoir plus sur les tests réalisés, consultez Utilisation de plusieurs domaines et domaines NTLM, on page 30.
- **Étape 11** Résolvez les problèmes détectés au cours des tests. Consultez Outils de résolution de [problèmes](wsa-userguide-14-5_appendix1.pdf#nameddest=unique_217) pour les problèmes [d'authentification](wsa-userguide-14-5_appendix1.pdf#nameddest=unique_217).
- **Étape 12** Envoyez et validez vos modifications.

#### **What to do next**

Créez un profil d'identification qui utilise le schéma d'authentification Kerberos. [Classification](wsa-userguide-14-5_chapter7.pdf#nameddest=unique_152) des utilisateurs et [logiciels](wsa-userguide-14-5_chapter7.pdf#nameddest=unique_152) clients.

### **Comment créer un domaine d'authentification Active Directory (NTLMSSP et basique)**

### **Conditions préalables à la création d'un domaine d'authentification Active Directory (NTLMSSP et basique)**

- Assurez-vous de disposer des droits et des informations de domaine nécessaires pour joindre le domaine Secure Web Appliance au domaine Active Directory auprès duquel vous souhaitez vous authentifier.
- Si vous envisagez d'utiliser « domain » comme mode de sécurité NTLM, utilisez uniquement les groupes Active Directory imbriqués. Si les groupes Active Directory ne sont pas imbriqués, utilisez la valeur par défaut, « ads ». Consultez setntlmsecuritymode dans la rubrique Interface de ligne de commande de ce guide.
- Comparez l'heure actuelle sur Secure Web Appliance avec l'heure actuelle du serveur Active Directory et vérifiez que la différence n'est pas supérieure à l'heure spécifiée dans l'option « Maximum tolerance for computer clock synchronization » (Tolérance maximale pour la synchronisation de l'horloge de l'ordinateur) sur le serveur Active Directory.
- Si le Secure Web Appliance est géré par une appliance de gestion de la sécurité, soyez prêt à vous assurer que les domaines d'authentification du même nom sur différents Secure Web Appliance ont des propriétés identiques définies sur chaque appliance.
- Sachez qu'une fois que vous avez validé le nouveau domaine, vous ne pourrez plus modifier le protocole d'authentification de ce domaine.
- Le Secure Web Appliance doit se connecter aux contrôleurs de domaine pour tous les domaines approuvés et aux contrôleurs de domaine configurés dansle domaine NTLM.Pour que l'authentification fonctionne correctement, vous devez ouvrir les ports suivants sur tous les contrôleurs du domaine interne et du domaine externe :
	- LDAP (389 UDP et TCP)
	- Microsoft SMB (445 TCP)
	- Kerberos (88 TCP)
	- Résolution des terminaux : port fixe de mappeur de port (135 TCP) Net Log-on
- Pour NTLMSSP, la connexion unique (SSO) peut être configurée sur les navigateurs clients. Consultez Configuration de la connexion unique, on page 13.

### **À propos de l'utilisation de plusieurs domaines et domaines NTLM**

Les règles suivantes s'appliquent à l'utilisation de plusieurs domaines et domaines NTLM :

- Vous pouvez créer jusqu'à 10 domaines d'authentification NTLM.
- Les adresses IPclient d'un domaine NTLM ne doivent pas se chevaucher avec les adresses IPclient d'un autre domaine NTLM.
- Chaque domaine NTLM ne peut joindre qu'un seul domaine Active Directory, mais peut authentifier les utilisateurs de tous les domaines approuvés par ce domaine. Cette approbation s'applique par défaut aux autres domaines de la même forêt et aux domaines en dehors de la forêt pour lesquels il existe au moins une approbation unidirectionnelle.

П

• Créez des domaines NTLM supplémentaires pour authentifier les utilisateurs dans des domaines qui ne sont pas approuvés par les domaines NTLM existants.

### **Création d'un domaine d'authentification Active Directory (NTLMSSP et basique)**

#### **Before you begin**

Assurez-vous que les ports de la plage supérieure sur l'appliance (49152 à 65535) sont débloqués dans votre pare-feu. Ces ports sont nécessaires pour effectuer les demandes de recherche de groupe asynchrones. Le blocage de ces ports peut entraîner des défaillances intermittentes de l'authentification.

- **Étape 1** Choisissez **Network > Authentication** (Réseau > Authentification).
- **Étape 2** Cliquez sur **Add Realm** (Ajouter un domaine).
- **Étape 3** Attribuez un nom unique au domaine d'authentification en utilisant uniquement des caractères alphanumériques et des espaces.
- **Étape 4** Sélectionnez **Active Directory** dans le champ Authentication Protocol and Scheme(s) (Protocole et schéma(s) d'authentification).
- **Étape 5** Entrez jusqu'à trois noms de domaine complets ou adresses IP pour le ou les serveurs Active Directory.

Exemple : active.exemple.com.

Une adresse IP n'est requise que si les serveurs DNS configurés sur l'appliance ne peuvent pas résoudre le nom d'hôte du serveur Active Directory.

Si plusieurs serveurs d'authentification sont configurés dans le domaine, l'appliance tente d'autoriser jusqu'à trois serveurs d'authentification avant de ne pas autoriser la transaction dans ce domaine.

- **Étape 6** Joignez l'appliance au domaine :
	- a) Configurez le compte Active Directory :

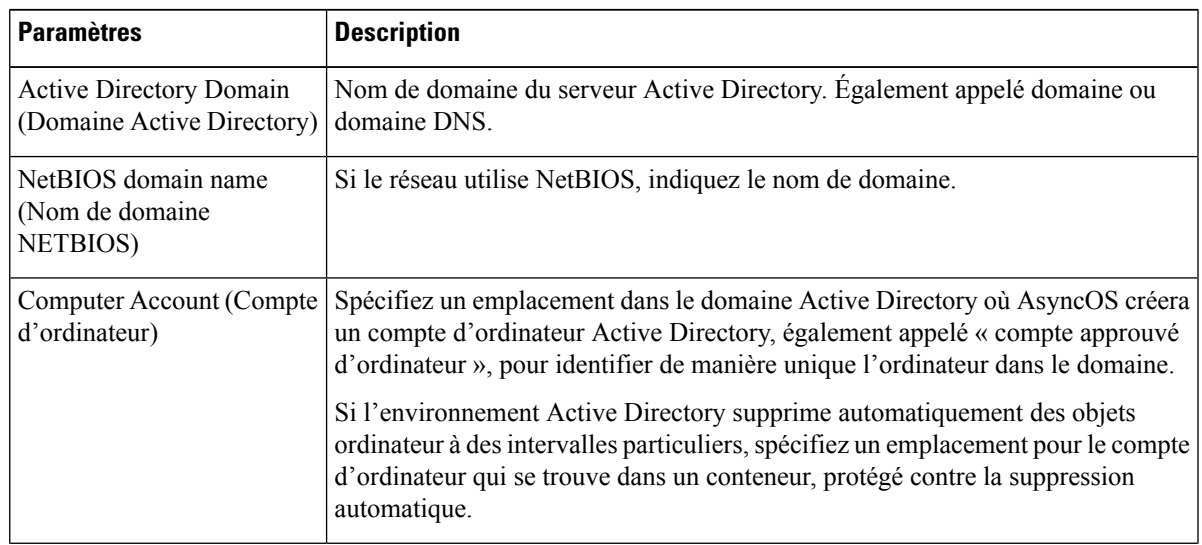

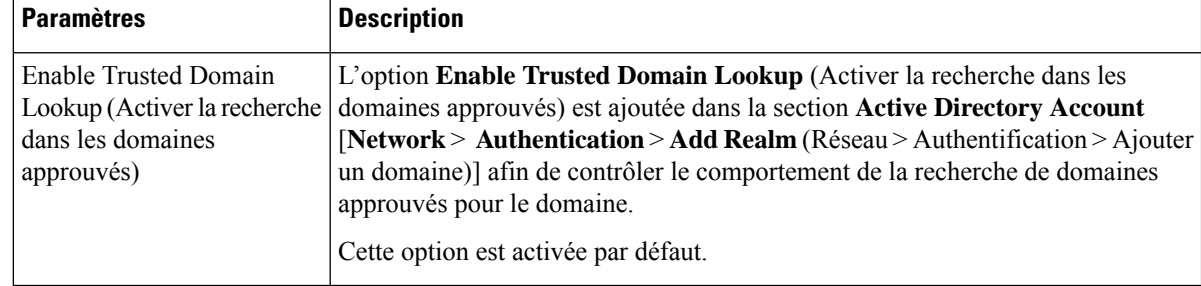

#### b) Cliquez sur **Join Domain** (Joindre le domaine).

- Si vous tentez de rejoindre un domaine que vous avez déjà rejoint (même si vous utilisez les mêmes informations d'authentification), les connexions existantes seront fermées, car Active Directory enverra un nouvel ensemble de clés à tous les clients, y compris ce Secure Web Appliance. Les clients concernés devront se déconnecter et se reconnecter. **Note**
- Le nom d'hôte du Secure Web Appliance déployé sur AWS doit être unique. Vous devez modifier la première chaîne du nom d'hôte pour créer un nom d'hôte unique. **Note**

Par exemple, si « mgmt » est ajouté au nom d'hôte comme première chaîne, vous pouvez la modifier comme suit : « mgmt<*wsa\_hostname*> ».

c) Entrez le nom d'utilisateur et la phrase secrète sAMAccountName pour un utilisateur Active Directory existant qui possède des droits pour créer des comptes d'ordinateur dans le domaine.

Exemple : « jazzdoe » Ne pas utiliser : « DOMAIN\jazzdoe » ou « jazzdoe@domain »

Ces renseignements sont utilisés une seule fois pour établir le compte d'ordinateur et ne sont pas enregistrés.

d) Cliquez sur **Create Account** (Créer un compte).

### **Étape 7** (Facultatif) Configurez l'authentification transparente.

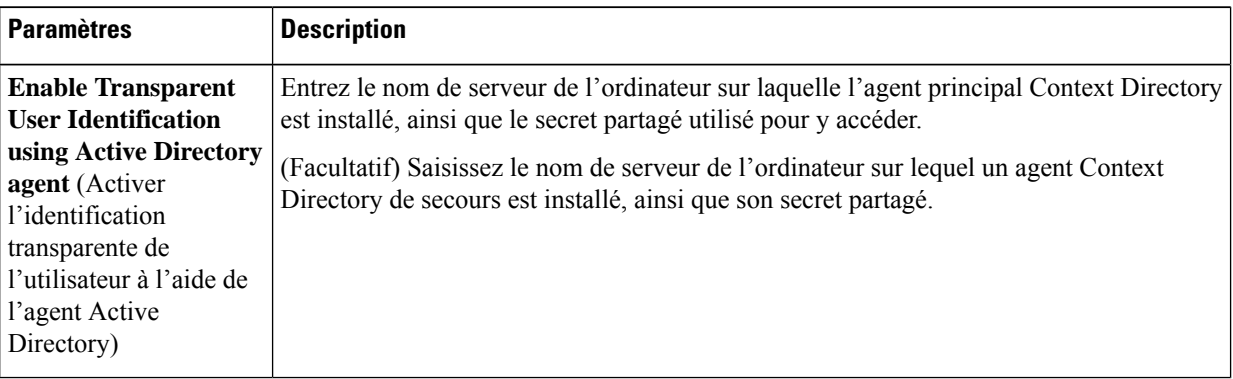

**Étape 8** Configurez la sécurité du réseau :

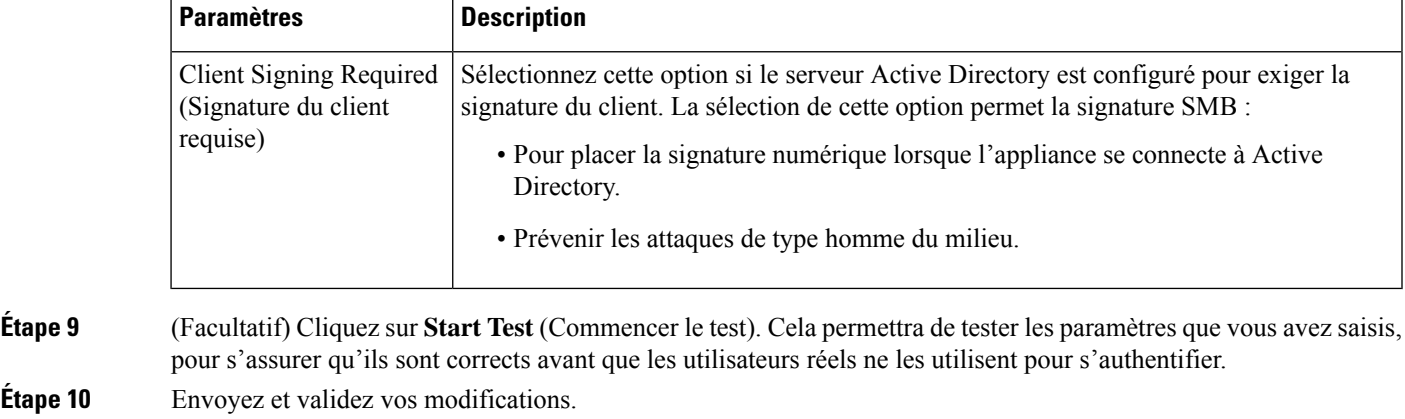

## **Création d'un domaine d'authentification LDAP**

#### **Before you begin**

- Obtenez les informations suivantes sur LDAP au sein de votre organisation :
	- Version LDAP
	- Adresses des serveurs
	- Ports LDAP
- Si le Secure Web Appliance est géré par une appliance de gestion de la sécurité, assurez-vous que les domaines d'authentification du même nom sur différents Secure Web Applianceont des propriétés identiques définies sur chaque appliance.
- **Étape 1** Choisissez **Network > Authentication** (Réseau > Authentification).
- **Étape 2** Cliquez sur **Add Realm** (Ajouter un domaine).
- **Étape 3** Attribuez un nom unique au domaine d'authentification en utilisant uniquement des caractères alphanumériques et des espaces.
- **Étape 4** Sélectionnez **LDAP** dans le champ Authentication Protocol and Scheme(s) [Protocole et schéma(s) d'authentification].
- **Étape 5** Saisissez les paramètres d'authentification LDAP :

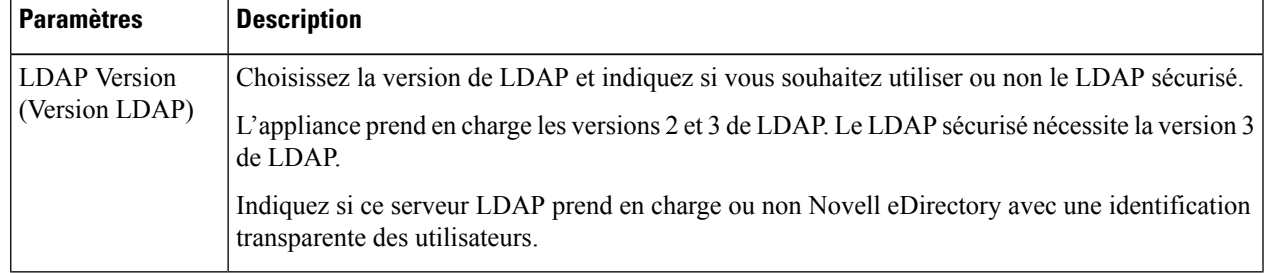

I

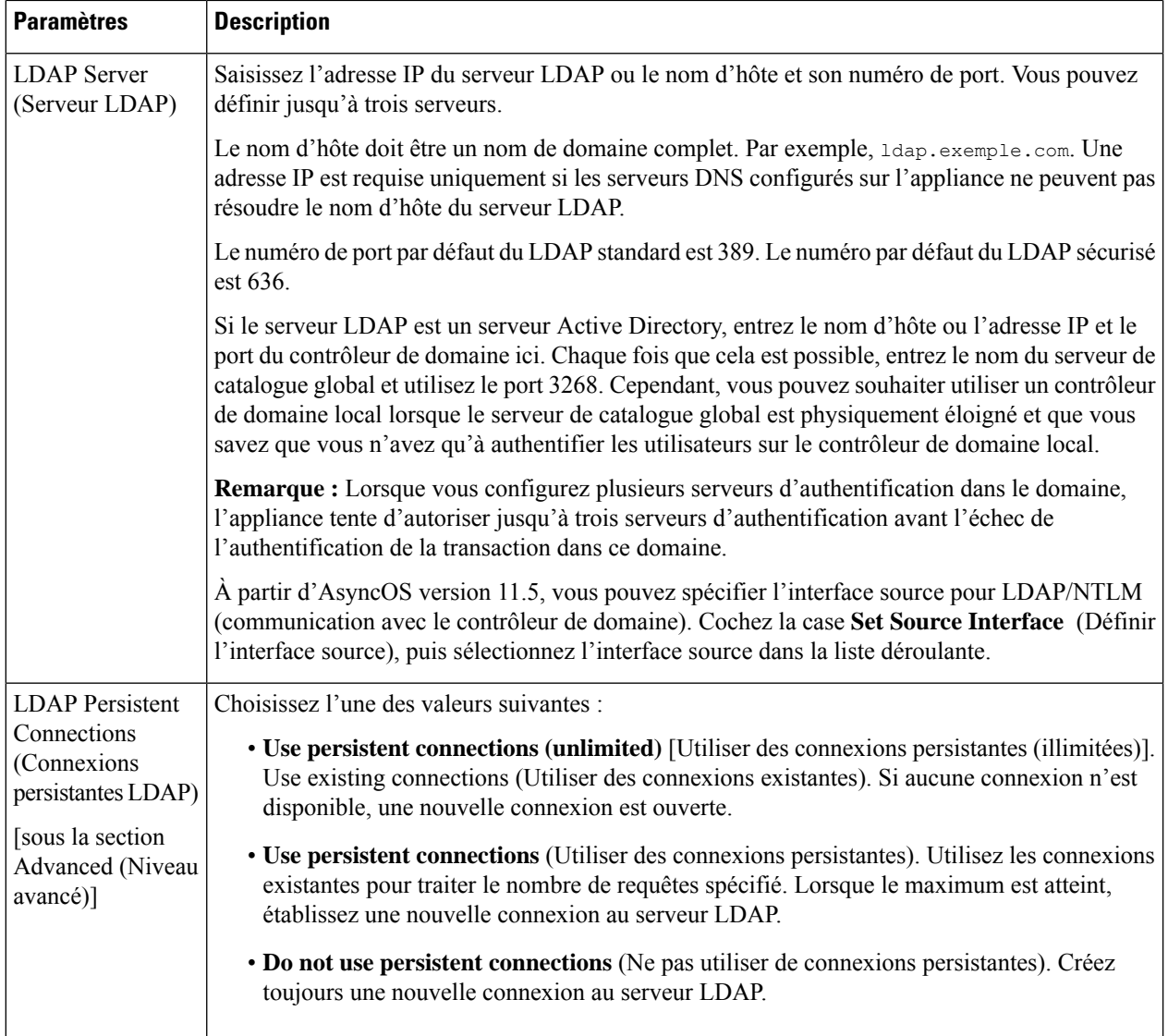

 $\mathbf l$ 

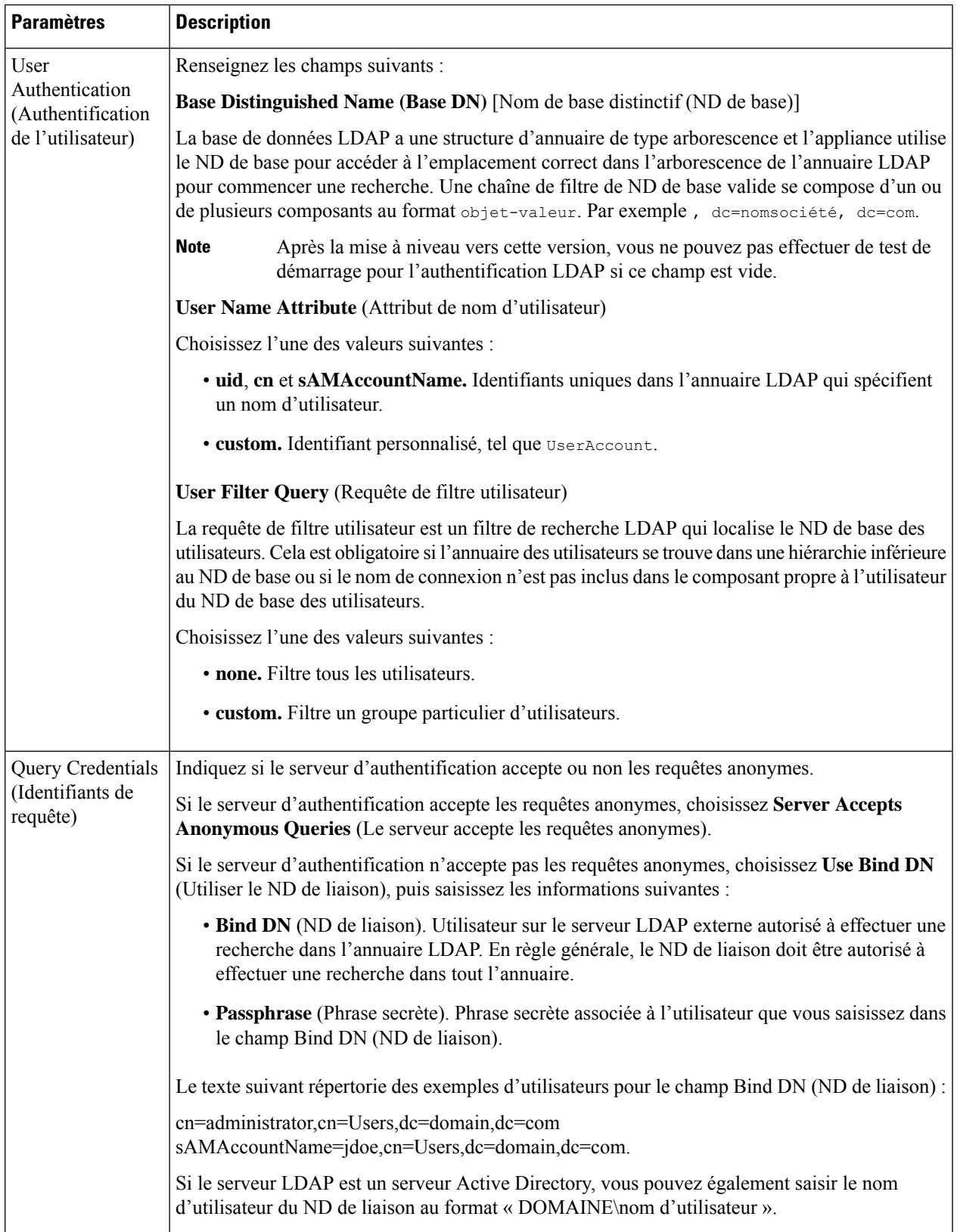

**Étape 6** (Facultatif) Activez l'autorisation de groupe par le biais d'un objet de groupe ou d'un objet utilisateur et définissez les paramètres en conséquence pour l'option choisie :

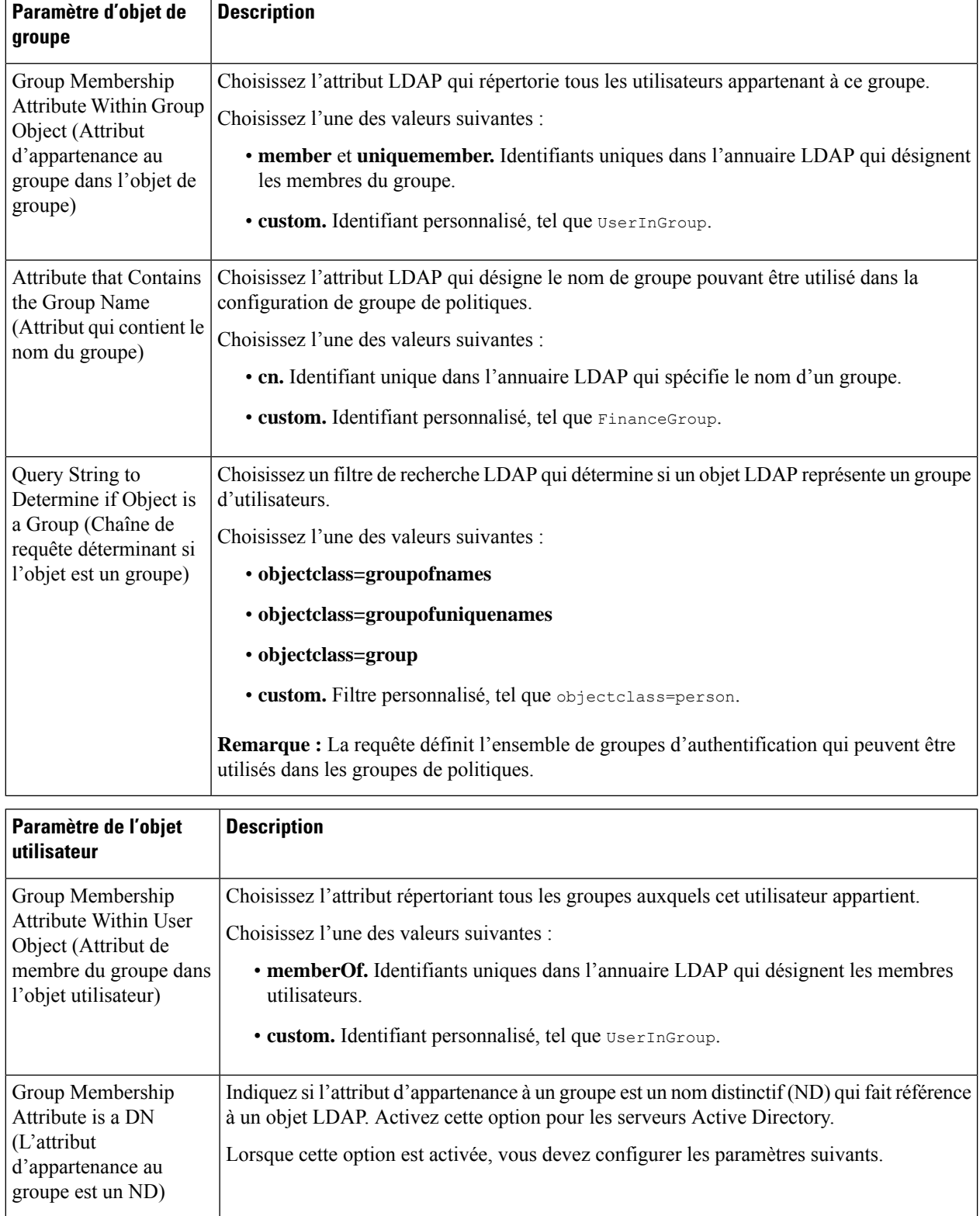

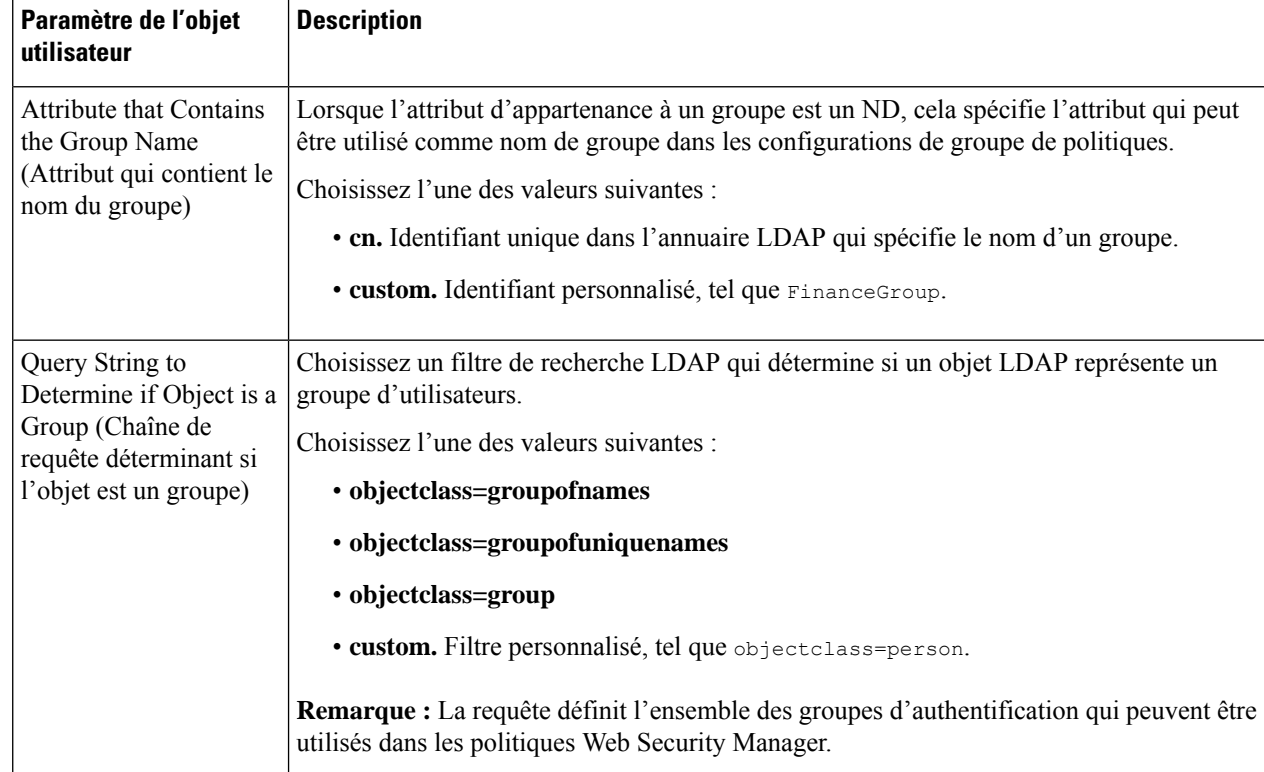

**Étape 7** (Facultatif) Configurez l'authentification LDAP externe pour les utilisateurs.

- a) Sélectionnez **External Authentication Queries** (Requêtes d'authentification extérieure).
- b) Déterminez les comptes d'utilisateur :

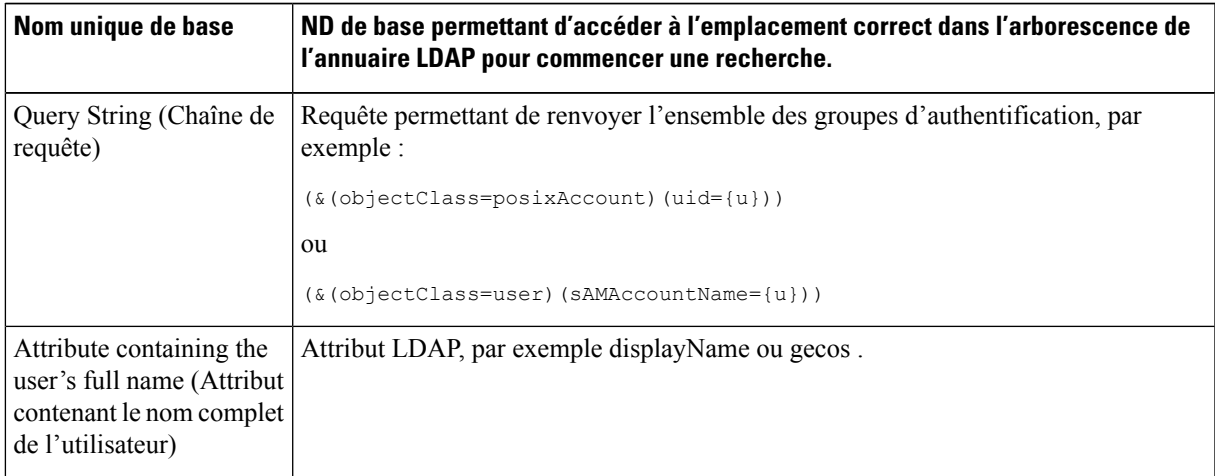

- c) (Facultatif) Refusez la connexion aux comptes expirés en fonction des attributs LDAP d'expiration du compte RFC 2307.
- d) Fournissez une requête permettant de récupérer les informations de groupe des utilisateurs.

Si un utilisateur appartient à plusieurs groupes LDAP avec des rôles utilisateur différents, AsyncOS accorde à l'utilisateur les autorisations correspondants au rôle le plus restrictif.

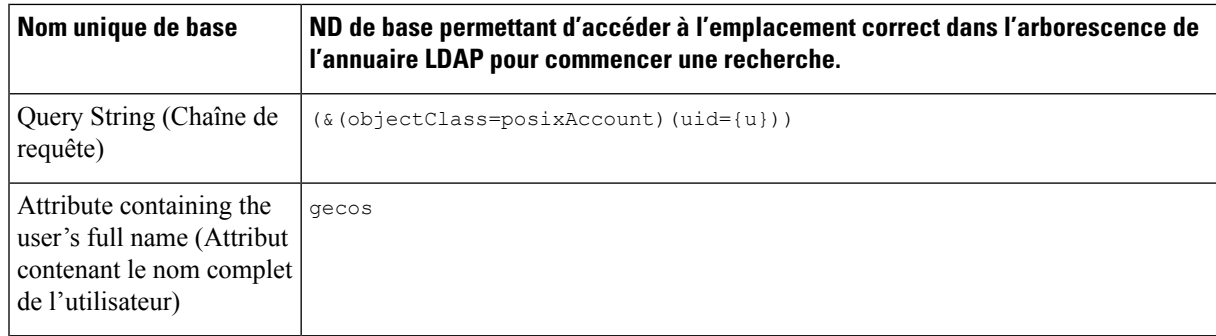

- **Étape 8** (Facultatif) Cliquez sur **Start Test** (Commencer le test). Vous pourrez ainsi tester les paramètres que vous avez saisis et vous assurer qu'ils sont corrects avant que les utilisateurs réels ne les utilisent pour s'authentifier. Pour en savoir plus sur les tests réalisés, consultez Utilisation de plusieurs domaines et domaines NTLM, on page 30.
	- Une fois que vous avez envoyé et validé vos modifications, vous ne pourrez plus modifier le protocole d'authentification d'un domaine par la suite. **Note**
- **Étape 9** Envoyez et validez vos modifications.

#### **What to do next**

Créez un profil d'identification qui utilise le schéma d'authentification Kerberos. Consultez [Classification](wsa-userguide-14-5_chapter7.pdf#nameddest=unique_152) des [utilisateurs](wsa-userguide-14-5_chapter7.pdf#nameddest=unique_152) et logiciels clients.

#### **Thèmes connexes**

• Authentification extérieure, on page 16

### **Utilisation de plusieurs domaines et domaines NTLM**

Les règles suivantes s'appliquent à l'utilisation de plusieurs domaines et domaines NTLM :

- Vous pouvez créer jusqu'à 10 domaines d'authentification NTLM.
- Les adresses IPclient d'un domaine NTLM ne doivent pas se chevaucher avec les adresses IPclient d'un autre domaine NTLM.
- Chaque domaine NTLM ne peut joindre qu'un seul domaine Active Directory, mais peut authentifier les utilisateurs de tous les domaines approuvés par ce domaine. Cette approbation s'applique par défaut aux autres domaines de la même forêt et aux domaines en dehors de la forêt pour lesquels il existe au moins une approbation unidirectionnelle.
- Créez des domaines NTLM supplémentaires pour authentifier les utilisateurs dans des domaines qui ne sont pas approuvés par les domaines NTLM existants.

### **À propos de la suppression de domaines d'authentification**

La suppression d'un domaine d'authentification désactive les identités associées, ce qui supprime ces identités des politiques associées.

La suppression d'un domaine d'authentification le supprime des séquences.

### **Configuration des paramètres d'authentification globaux**

Configurez les paramètres d'authentification globaux pour appliquer des paramètres à tous les domaines d'authentification, indépendamment de leurs protocoles d'authentification.

Le mode de déploiement du proxy Web affecte les paramètres d'authentification globaux que vous pouvez configurer. Des paramètres supplémentaires sont disponibles en cas de déploiement en mode transparent par rapport au mode de transfert explicite.

#### **Before you begin**

Familiarisez-vous avec les concepts suivants :

- Échec de l'authentification, on page 41
- Échec de l'autorisation : autorisation de réauthentification avec des informations d'authentification différentes, on page 45
- **Étape 1** Choisissez **Network > Authentication** (Réseau > Authentification).
- **Étape 2** Cliquez sur **Edit Global Settings** (Modifier les paramètres globaux).
- **Étape 3** Modifiez les paramètres dans la section Global Authentication Settings (Paramètres d'authentification globaux) :

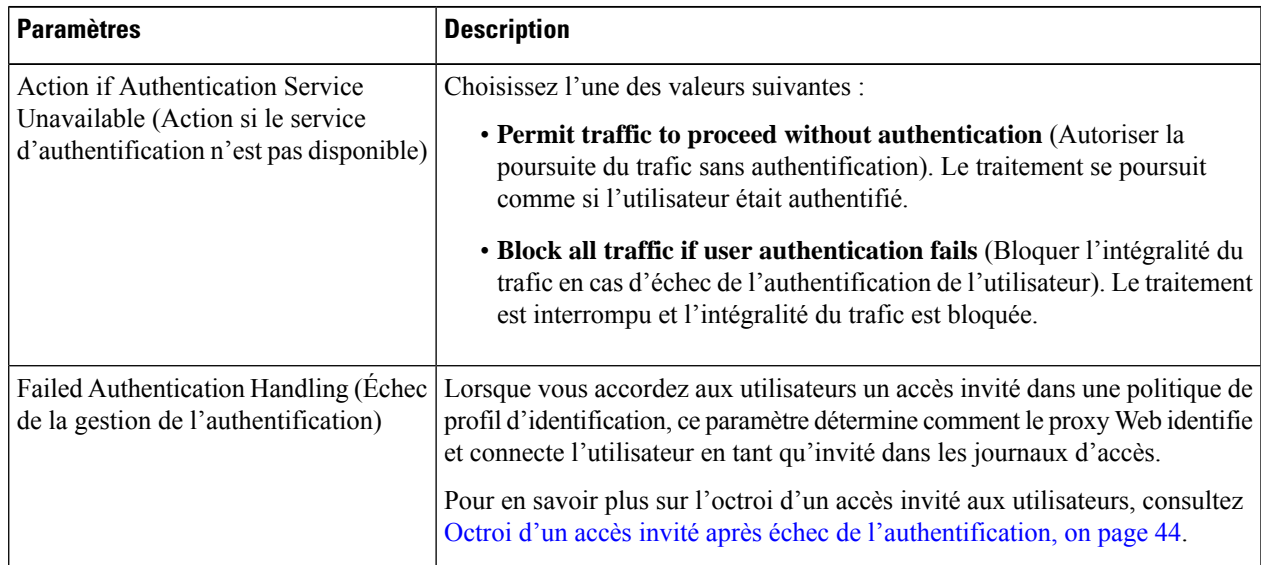

I

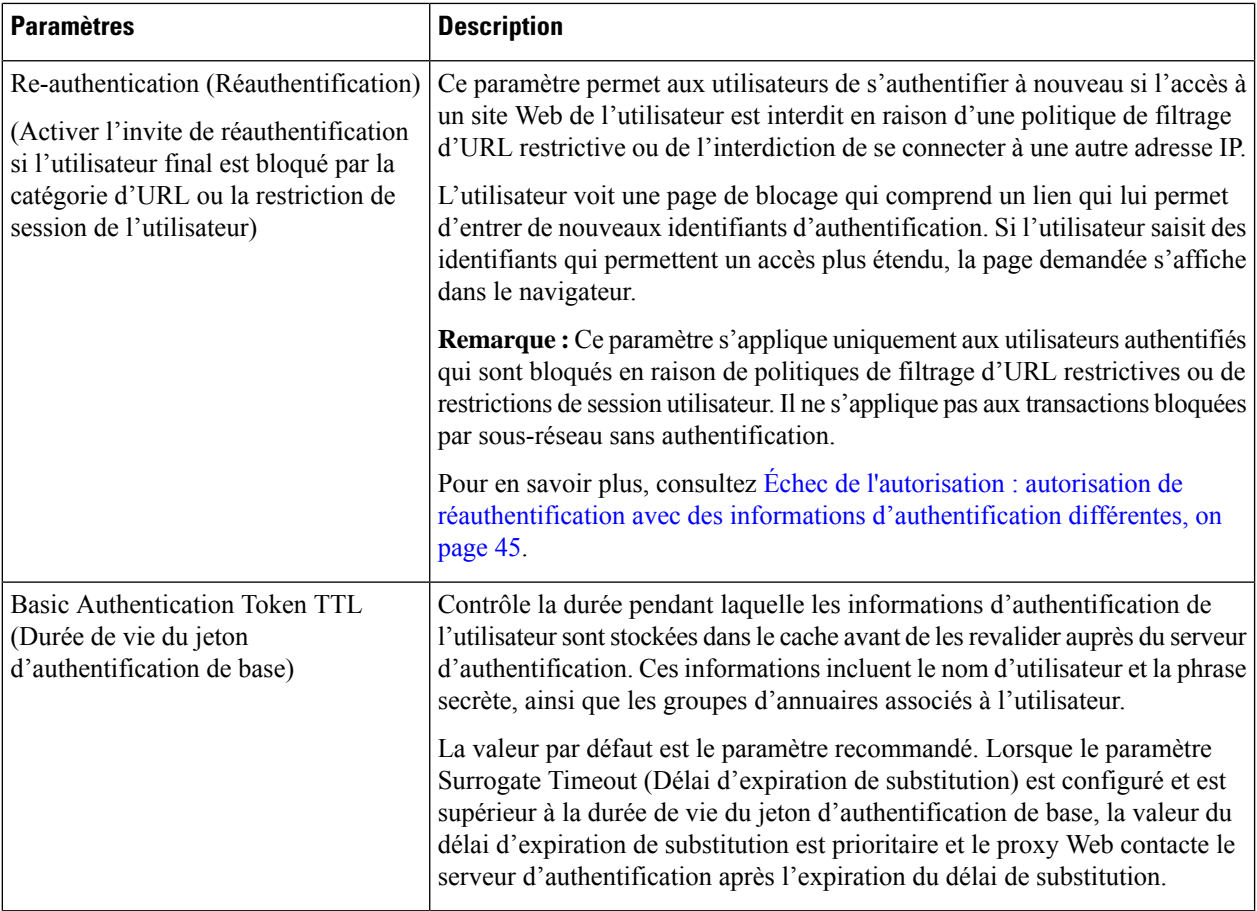

Les autres paramètres d'authentification que vous pouvez configurer dépendent du déploiement du proxy Web, en mode de transfert transparent ou explicite.

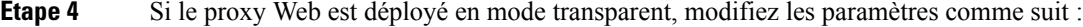

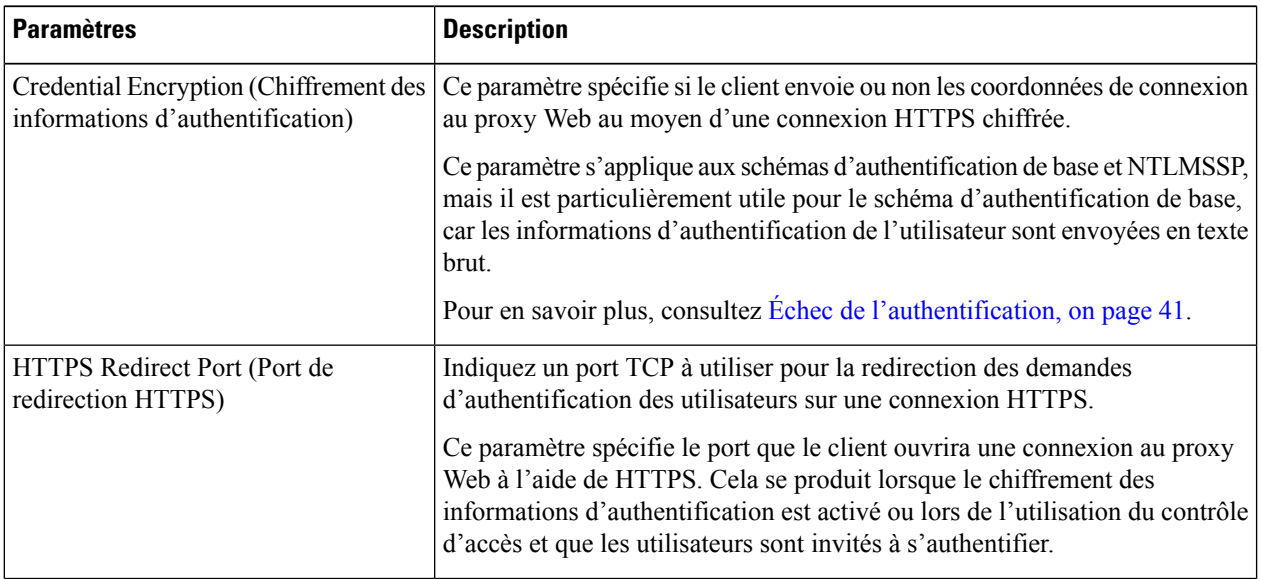

 $\mathbf l$ 

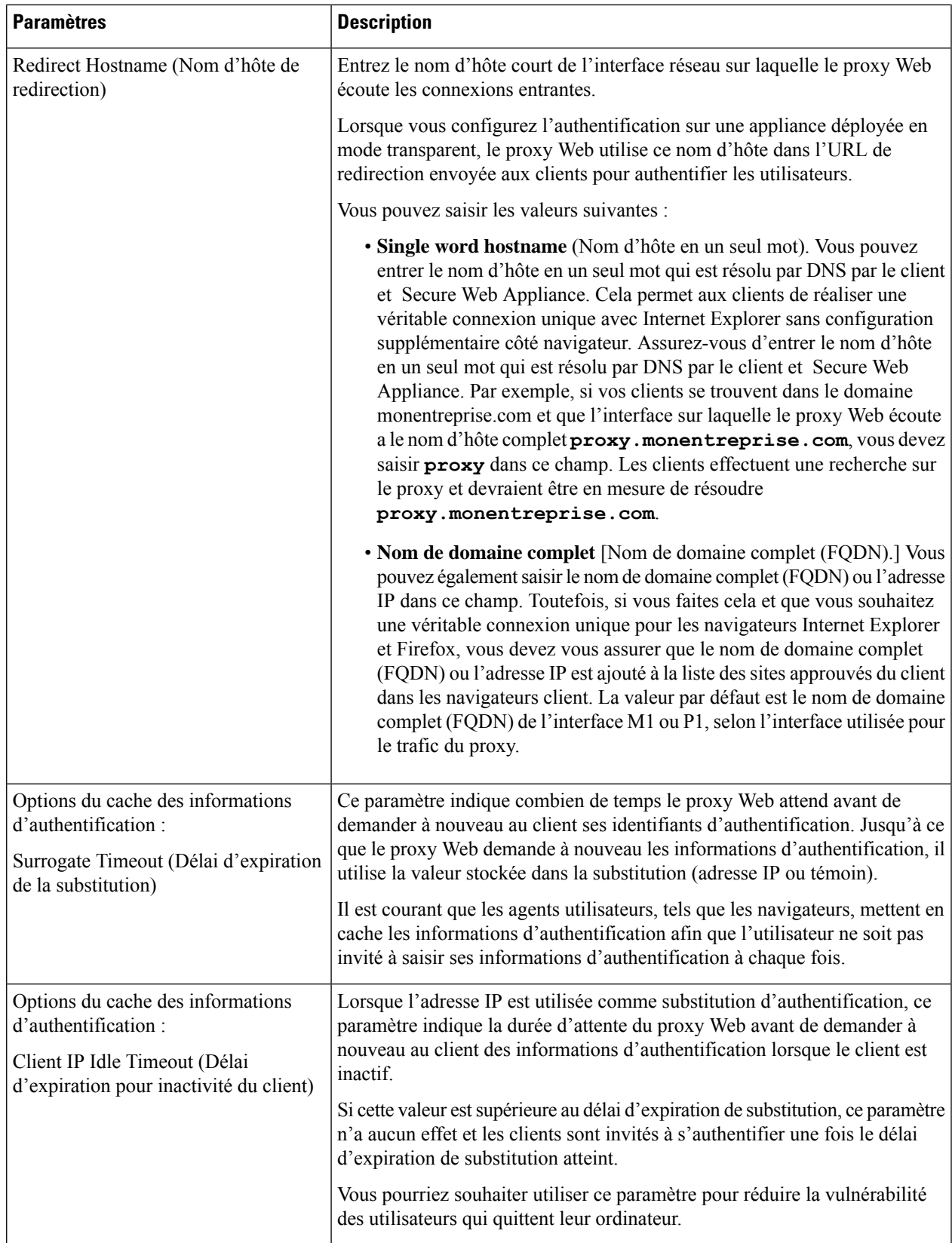

I

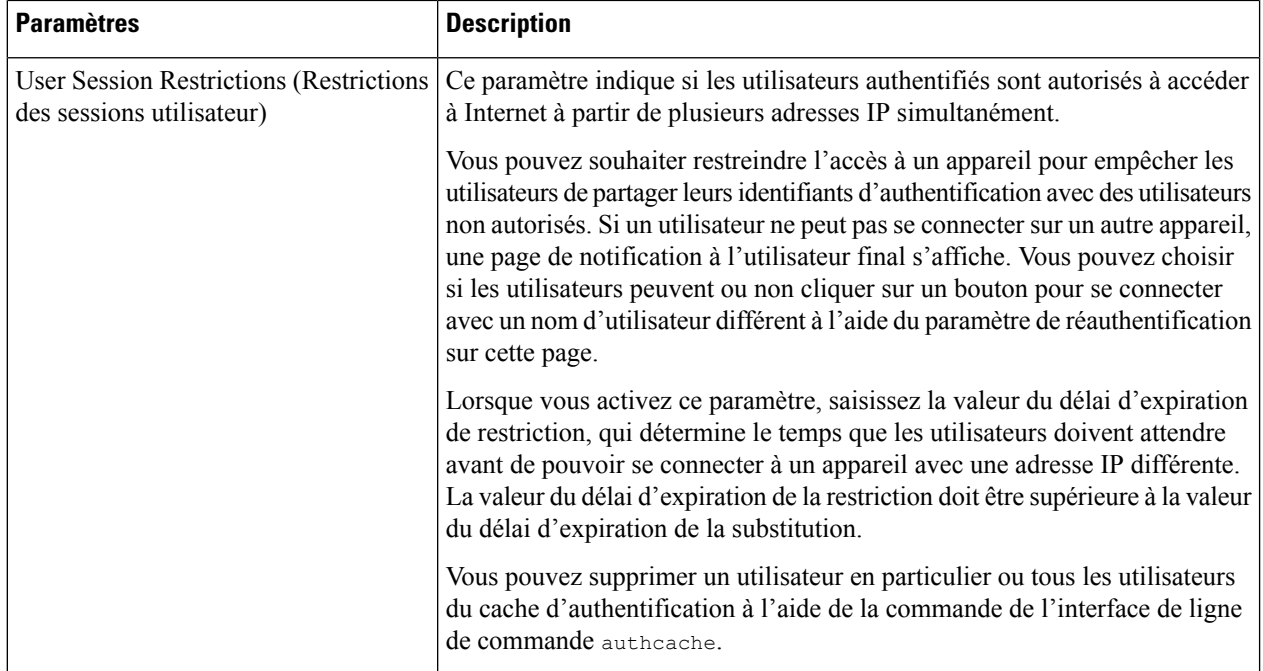

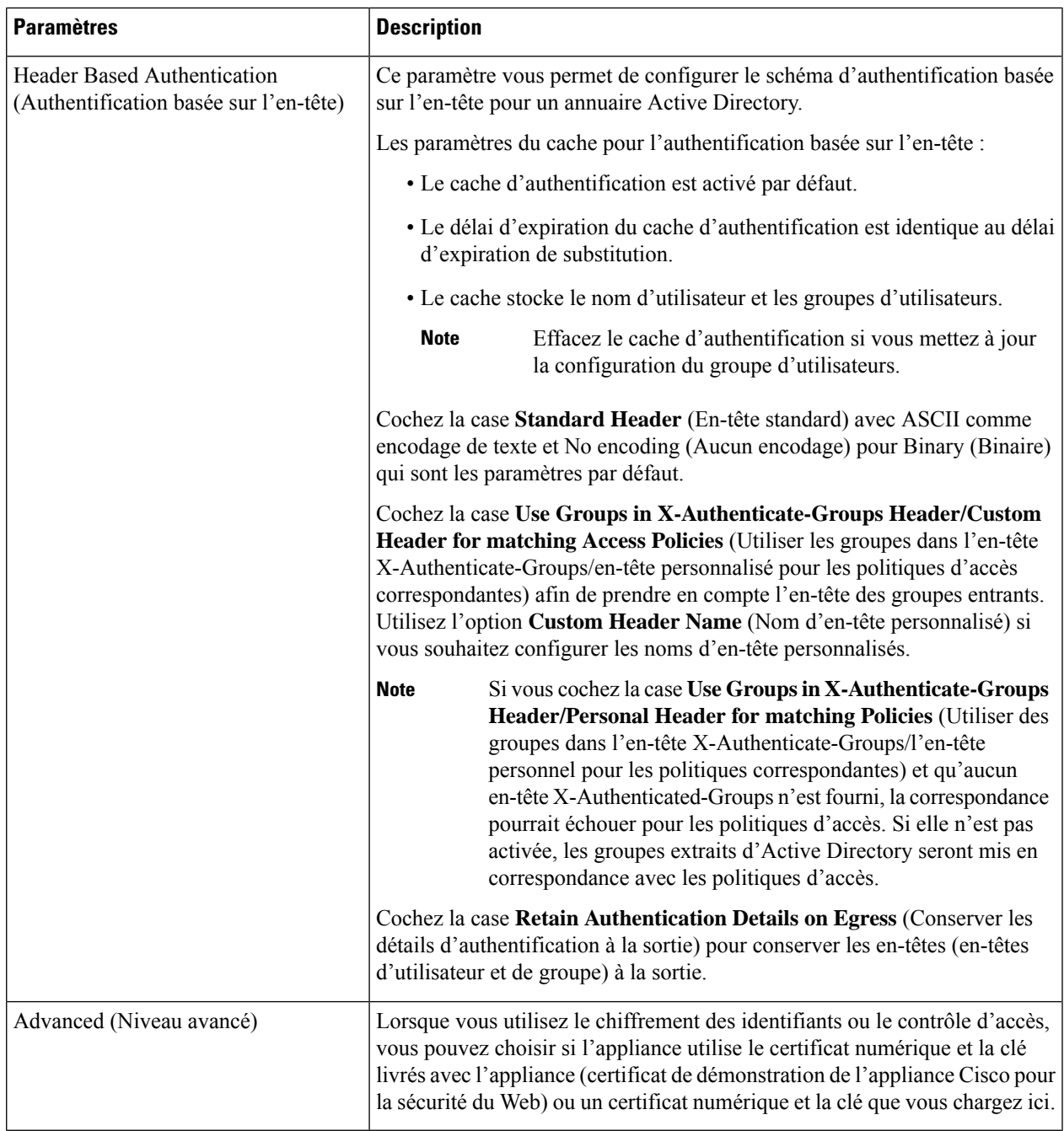

**Étape 5** Si le proxy Web est déployé en mode de transfert explicite, modifiez les paramètres comme suit :

I

I

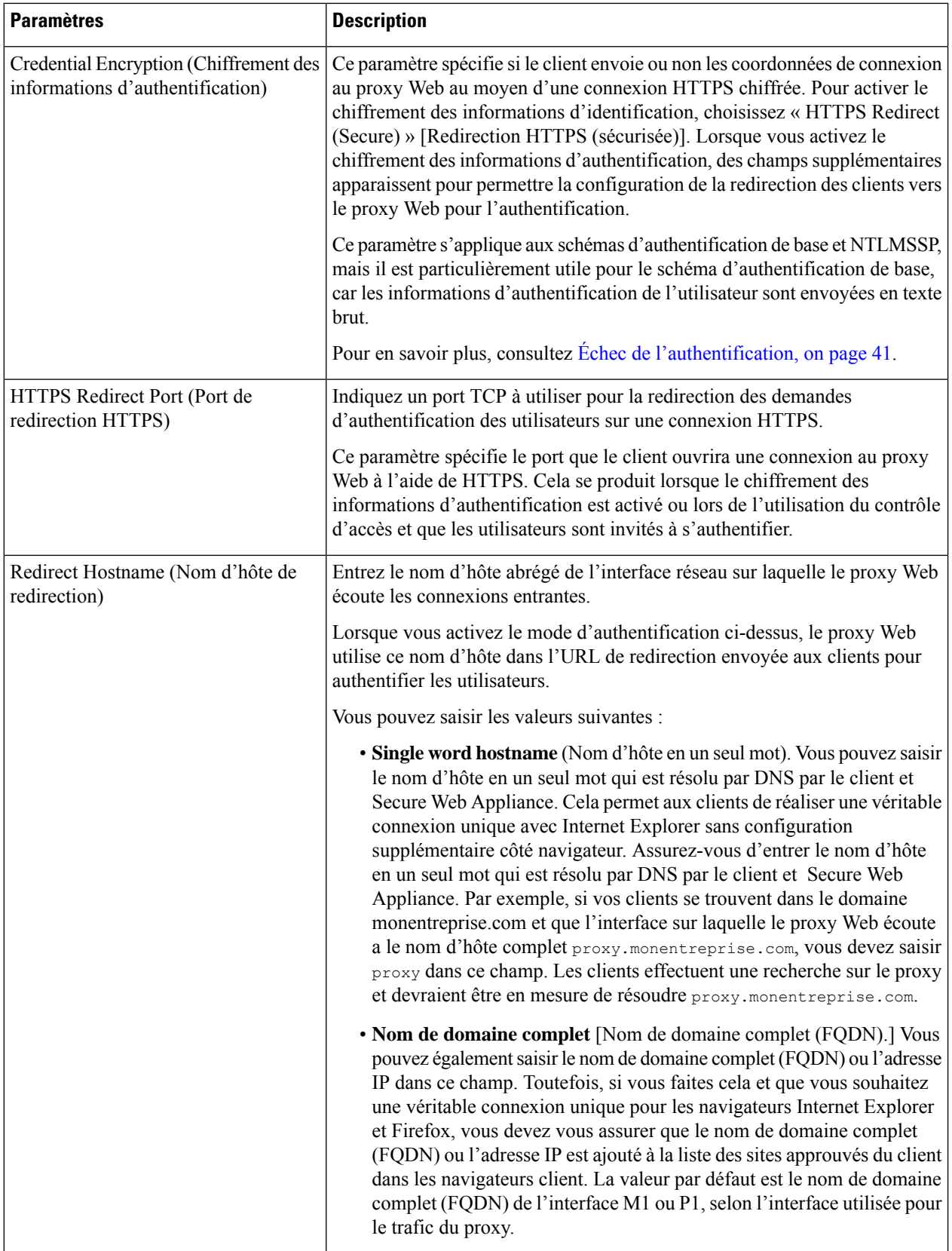

 $\mathbf l$ 

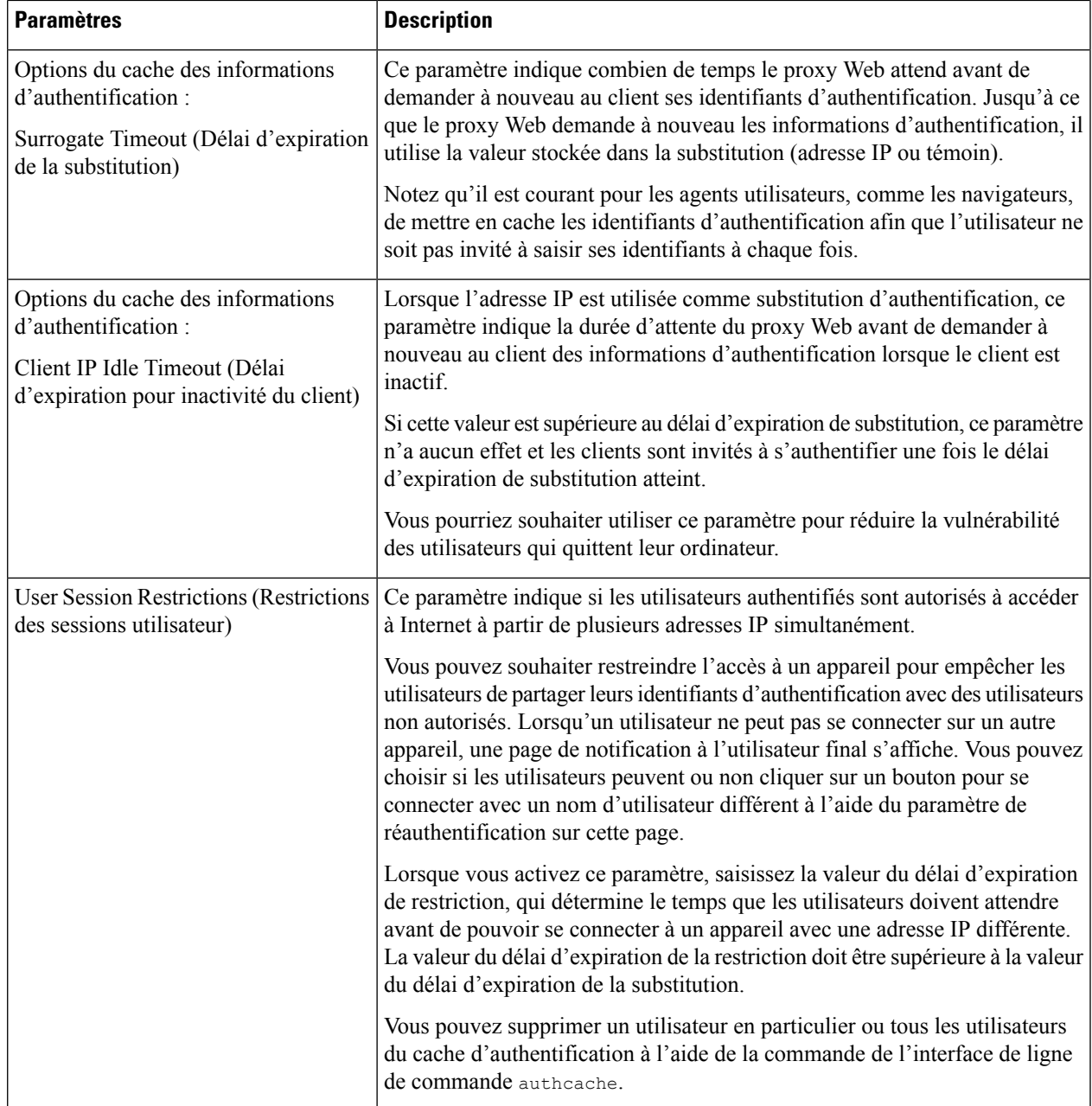

I

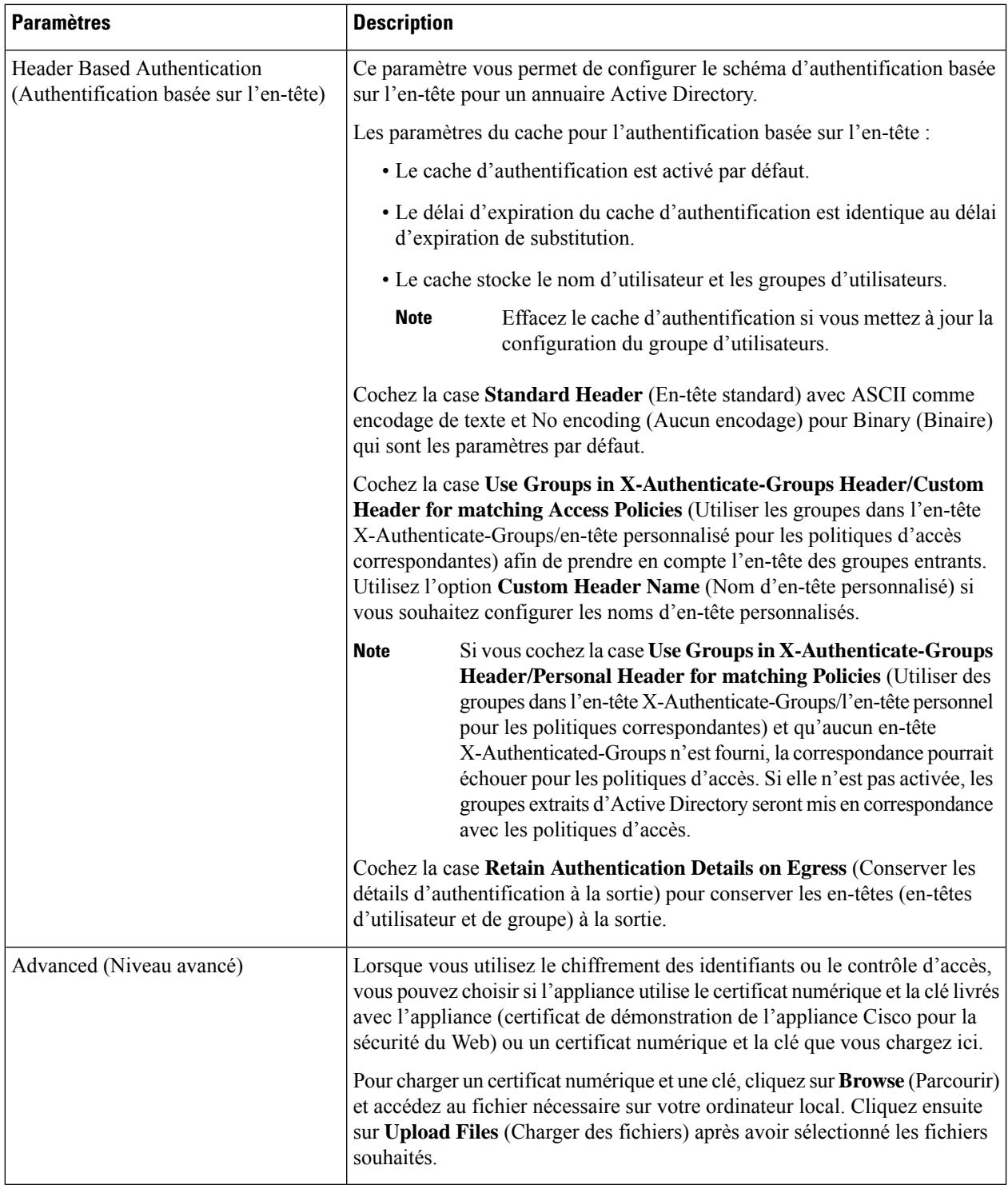

**Étape 6** Envoyez et validez vos modifications.

i.

# **Séquences d'authentification**

- À propos des séquences d'authentification, on page 39
- Création de séquences d'authentification, on page 40
- Modification et réorganisation des séquences d'authentification, on page 40
- Suppression de séquences d'authentification, on page 41

# **À propos des séquences d'authentification**

Utilisez des séquences d'authentification pour permettre l'authentification des utilisateurs avec des identités uniques au moyen de différents serveurs ou protocoles d'authentification. Les séquences d'authentification sont également utiles pour fournir des options de secours au cas où les options d'authentification principales étaient indisponibles.

Les séquences d'authentification sont des ensembles composés d'au moins deux domaines d'authentification. Les domaines utilisés peuvent avoir différents serveurs d'authentification et différents protocoles d'authentification. Pour en savoir plus sur les domaines d'authentification, consultez Domaines d'authentification, on page 15.

Une fois que vous avez créé un deuxième domaine d'authentification, l'appliance affiche automatiquement une section Realm Sequences (Séquences de domaines) sous Network > Authentication (Réseau > Authentification) et inclut une séquence d'authentification par défaut nommée All Realms(Tousles domaines). La séquence All Realms(Tousles domaines) comprend automatiquement chaque domaine que vous définissez. Vous pouvez modifier l'ordre des domaines dans la séquence All Realms (Tous les domaines), mais vous ne pouvez pas supprimer la séquence All Realms (Tous les domaines) ni en supprimer le moindre domaine.

Si plusieurs domaines d'authentification NTLM sont définis, Secure Web Appliance utilise le schéma d'authentification NTLMSSP avec un seul domaine d'authentification NTLM par séquence. Vous pouvez choisir le domaine d'authentification NTLM à utiliser pour NTLMSSP dans chaque séquence, notamment la séquence All Realms(Tousles domaines).Pour utiliser NTLMSSPavec plusieurs domaines NTLM, configurez un seul profil d'identification pour deux domaines d'authentification en veillant à ce qu'une seule identité soit utilisée pour All Realms (Tous les domaines). Les domaines doivent entretenir une confiance mutuelle.

Les domaines d'authentification utilisés lors de l'authentification dans une séquence dépendent des éléments suivants :

- Le schéma d'authentification utilisé. Cela est généralement dicté par le type d'informations d'authentification saisies sur le client.
- L'ordre dans lequel les domaines sont répertoriés dans la séquence (pour les domaines Basic (De base) uniquement, car un seul domaine NTLMSSP est possible).

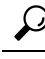

**Tip** Pour des performances optimales, authentifiez les clients sur le même sous-réseau à l'aide d'un seul domaine.

### **Création de séquences d'authentification**

#### **Before you begin**

- Créez deux domaines d'authentification ou plus (voir Domaines d'authentification, on page 15).
- Si le Secure Web Appliance est géré par une appliance de gestion de la sécurité, assurez-vous que les domaines d'authentification du même nom sur différents Secure Web Applianceont des propriétés identiques définies sur chaque appliance.
- Sachez qu'AsyncOS utilisera les domaines pour traiter l'authentification de manière successive, en commençant par le premier domaine de la liste.

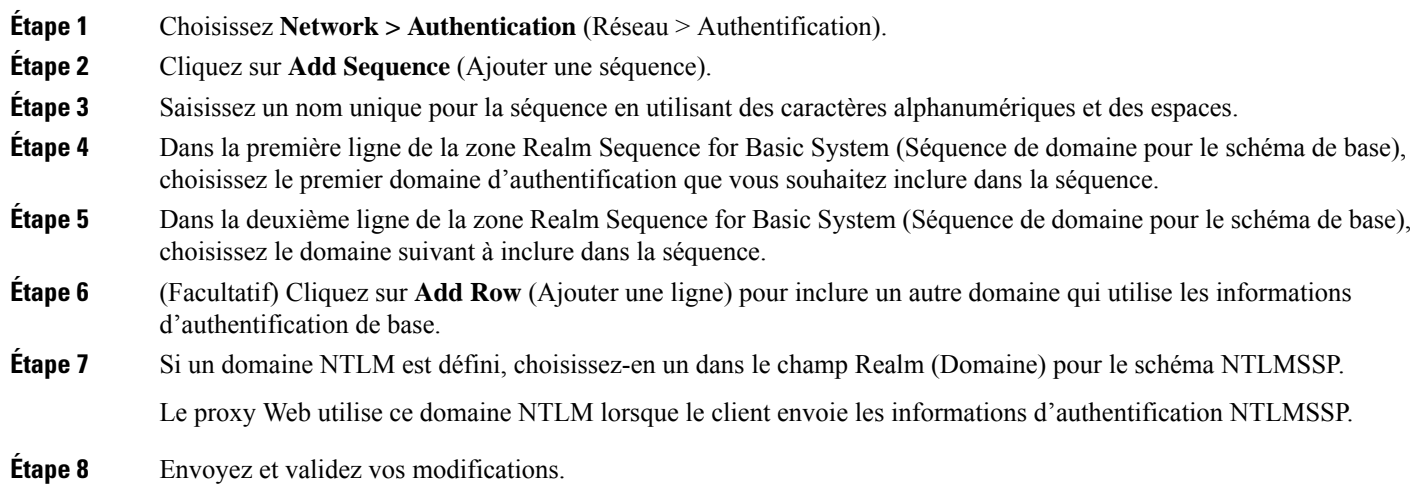

# **Modification et réorganisation des séquences d'authentification**

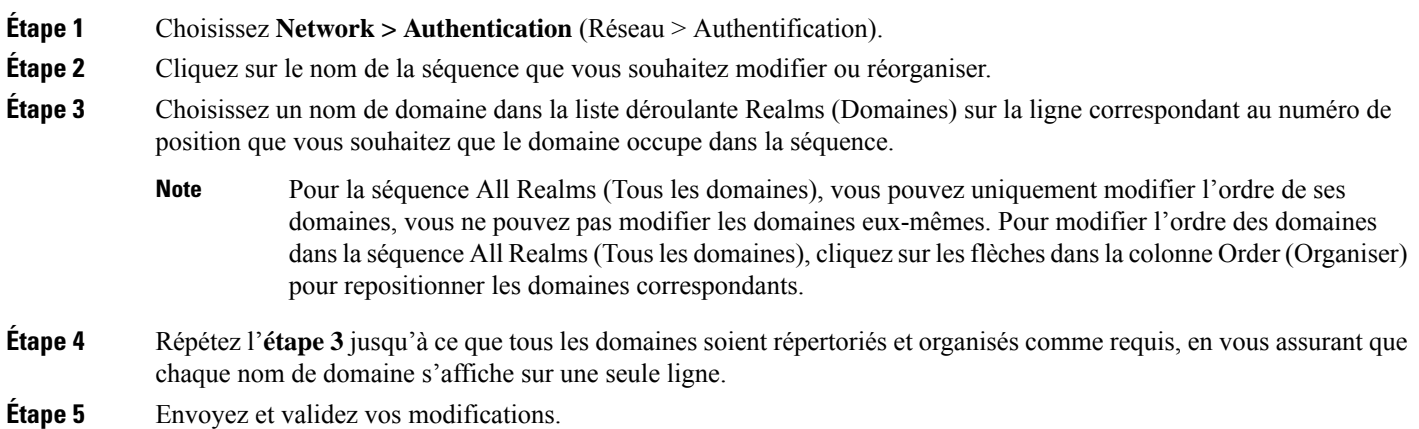

### **Suppression de séquences d'authentification**

#### **Before you begin**

Sachez que la suppression d'une séquence d'authentification désactive également les identités associées, qui à leur tour suppriment ces identités des politiques associées.

- **Étape 1** Choisissez **Network > Authentication** (Réseau > Authentification).
- **Étape 2** Cliquez sur l'icône de corbeille en regard du nom de la séquence.
- **Étape 3** Cliquez sur **Delete** (Supprimer) pour confirmer la suppression de la séquence.
- **Étape 4** Validez vos modifications.

# **Échec de l'authentification**

- À propos de l'échec de l'authentification, on page 41
- Contournement de l'authentification avec des agents utilisateur problématiques , on page 42
- Contournement de l'authentification, on page 43
- Autorisation du trafic non authentifié lorsque le service d'authentification n'est pas disponible, on page 44
- Octroi d'un accès invité après échec de l'authentification, on page 44
- Échec de l'autorisation : autorisation de réauthentification avec des informations d'authentification différentes, on page 45

### **À propos de l'échec de l'authentification**

L'accès au Web des utilisateurs peut être bloqué en raison d'un échec d'authentification pour les raisons suivantes :

- **Limites du client/agent utilisateur.** Certaines applications clientes peuvent ne pas prendre en charge correctement l'authentification. Vous pouvez contourner l'authentification pour ces clients en configurant des profils d'identification qui ne nécessitent pas d'autorisation et en fondant leurs critères sur les clients (et, éventuellement, sur les URL auxquels ils doivent accéder).
- **Le service d'authentification n'est pas disponible.** Un service d'authentification peut ne pas être disponible en raison de problèmes de réseau ou de serveur. Vous pouvez choisir d'autoriser le trafic non authentifié dans ces circonstances.
- **informations d'authentification non valides.** Certains utilisateurs peuvent ne pas être en mesure de fournir des identifiants valides pour une authentification correcte (par exemple, les visiteurs ou les utilisateurs en attente d'identifiants). Vous pouvez choisir d'accorder à ces utilisateurs un accès limité à Internet.

### **Thèmes connexes**

- Contournement de l'authentification avec des agents utilisateur problématiques , on page 42
- Contournement de l'authentification, on page 43
- Autorisation du trafic non authentifié lorsque le service d'authentification n'est pas disponible, on page 44

• Octroi d'un accès invité après échec de l'authentification, on page 44

### **Contournementdel'authentificationavecdesagentsutilisateurproblématiques**

Certains agents utilisateur sont connus pour avoir des problèmes d'authentification qui peuvent avoir une incidence sur leurs opérations normales.

Vous devez contourner l'authentification par les agents utilisateur suivants :

- Windows-Update-Agent
- MICROSOFT\_DEVICE\_METADATA\_RETRIEVAL\_CLIENT
- Microsoft BITS
- SLSSoapClient
- Akamai NetSession Interface
- Microsoft-CryptoAPI
- NCSI
- MSDW
- Gnotify
- msde
- Mise à jour Google

Les politiques d'accès continuent de filtrer (en fonction des catégories d'URL) et d'analyser le trafic (McAfee, Webroot) selon la configuration des politiques d'accès. **Note**

**Étape 1** Configurez le profil d'identification pour contourner l'authentification avec les agents utilisateur indiqués :

a) Sélectionnez **Web Security Manager > Identification Profile** (Web Security Manager > Profil d'identification).

- b) Cliquez sur **Add Identification Profile** (Ajouter un profil d'identification).
- c) Saisissez les informations :

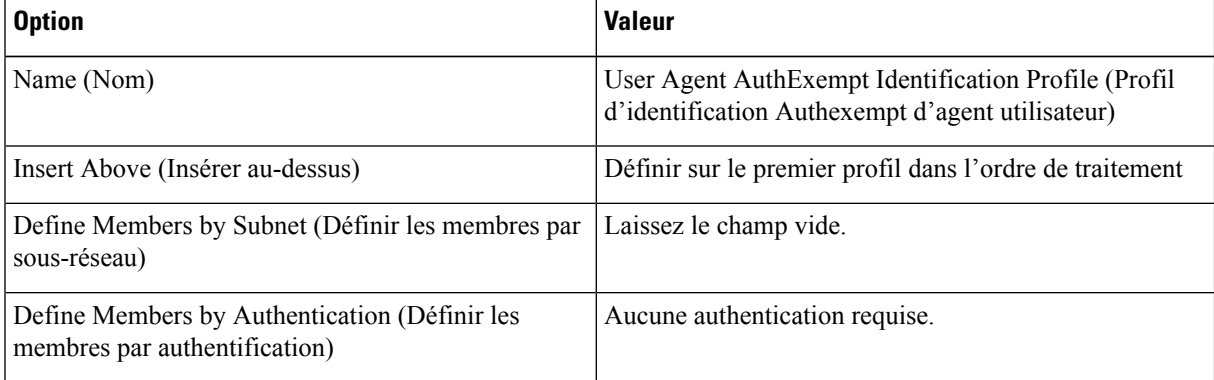

- d) Cliquez sur **Advanced > User Agents** (Avancé > Agents utilisateur).
- e) Cliquez sur **None Selected** (Aucune sélection).
- f) Sous Custom user Agents(Agents utilisateur personnalisés), indiquez les chaînes d'agents utilisateur problématiques.

**Étape 2** Configurez la politique d'accès :

- a) Choisissez **Web Security Manager > Access Policies** (Web Security Manager > Politiques d'accès).
- b) Cliquez sur **Add Policy** (Ajouter une politique).
- c) Saisissez les informations :

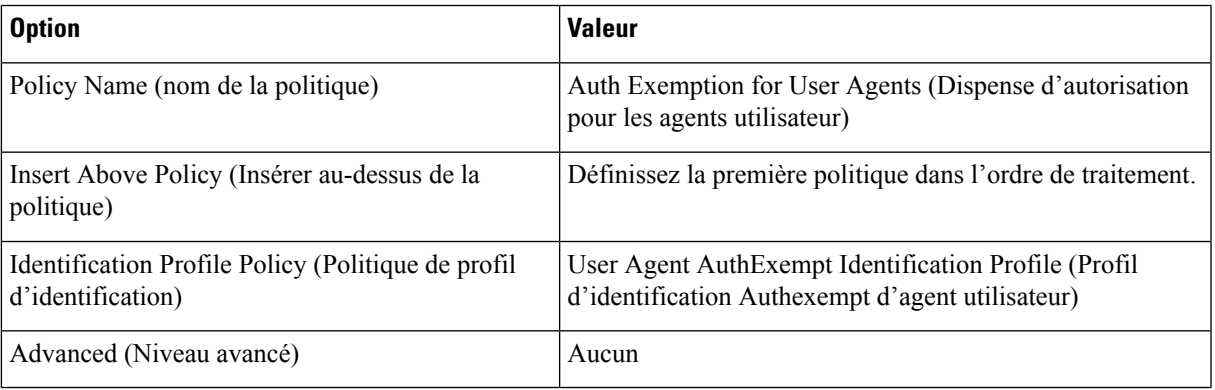

**Étape 3** Envoyez et validez vos modifications.

## **Contournement de l'authentification**

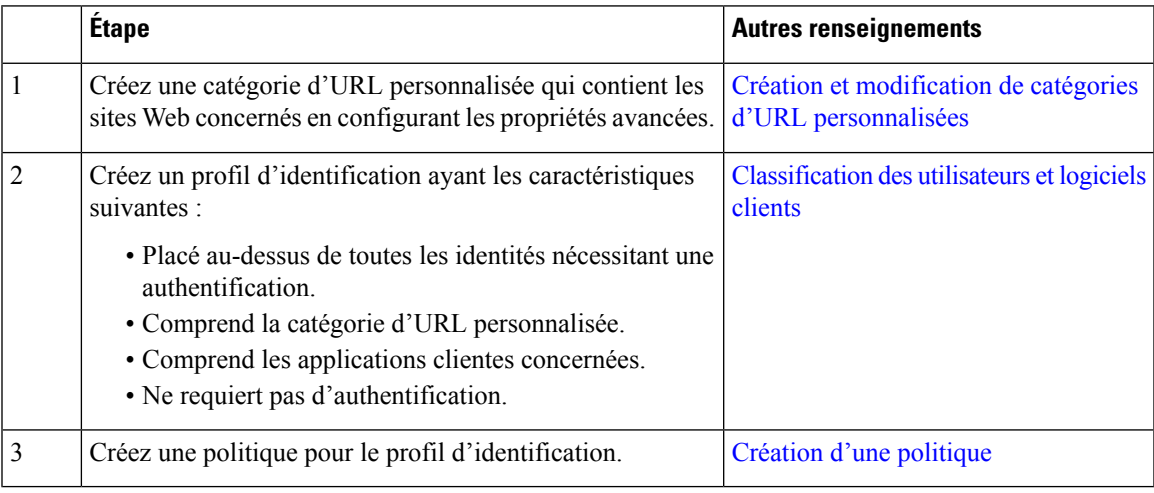

#### **Thèmes connexes**

• Contourner le proxy Web

### **Autorisation du trafic non authentifié lorsque le service d'authentification n'est pas disponible**

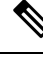

Cette configuration s'applique uniquement lorsqu'un service d'authentification n'est pas disponible. Elle ne contournera pas l'authentification de façon permanente. Pour d'autres options, consultez À propos de l'échec de l'authentification, on page 41 **Note**

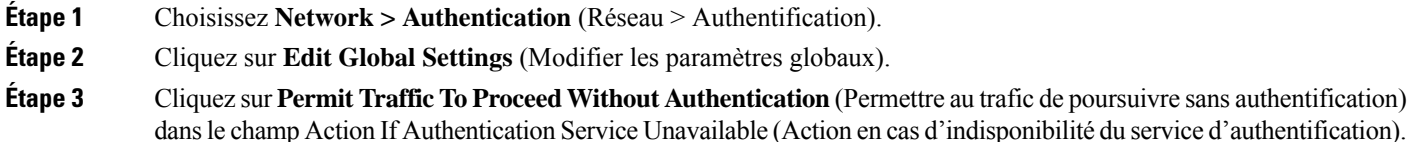

**Étape 4** Envoyez et validez vos modifications.

### **Octroi d'un accès invité après échec de l'authentification**

Pour accorder l'accès invité, vous devez exécuter les procédures suivantes :

- **1.** Définir un profil d'identification qui prend en charge l'accès invité, on page 44
- **2.** Utiliser un profil d'identification qui prend en charge l'accès invité dans une politique, on page 45
- **3.** (Facultatif) Configurer la façon dont les détails de l'utilisateur invité sont journalisés, on page 45

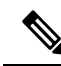

#### **Note**

Si un profil d'identification permet l'accès invité et qu'aucune politique définie par l'utilisateur n'utilise ce profil d'identification, les utilisateurs qui échouent à l'authentification correspondent à la politique globale du type de politique applicable. Par exemple, si MyIdentificationProfile permet l'accès en tant qu'invité et qu'aucune politique d'accès définie par l'utilisateur n'utilise MyIdentificationProfile, les utilisateurs qui échouent à l'authentification correspondent à la politique d'accès globale. Si vous ne souhaitez pas que les utilisateurs invités correspondent à une politique globale, créez une politique supérieure à la politique globale qui s'applique aux utilisateurs invités et bloque tous les accès.

### **Définir un profil d'identification qui prend en charge l'accès invité**

- **Étape 1** Choisissez **Web Security Manager > Identification Profiles** (Web Security Manager > Profils d'identification).
- **Étape 2** Cliquez sur **AddIdentification Profile** (Ajouter un profil d'identification) pour ajouter une nouvelle identité, ou cliquez sur le nom de l'identité existante que vous souhaitez utiliser.
- **Étape 3** Cochez la case **Support Guest Privileges** (Prise en charge des privilèges invité).
- **Étape 4** Envoyez et validez vos modifications.

Ш

### **Utiliser un profil d'identification qui prend en charge l'accès invité dans une politique**

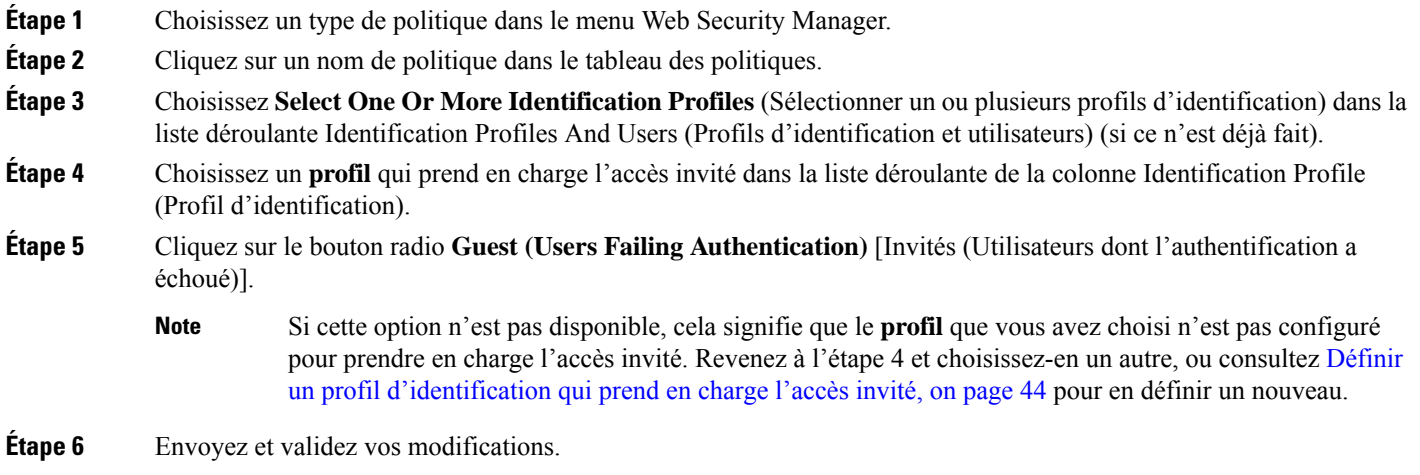

### **Configurer la façon dont les détails de l'utilisateur invité sont journalisés**

- **Étape 1** Choisissez **Network > Authentication** (Réseau > Authentification).
- **Étape 2** Cliquez sur **Edit Global Settings** (Modifier les paramètres globaux).
- **Étape 3** Cliquez sur un bouton radio Log Guest User By (Consigner l'utilisateur invité par), décrit ci-dessous, dans le champ Failed Authentication Handling (Échec de la gestion de l'authentification).

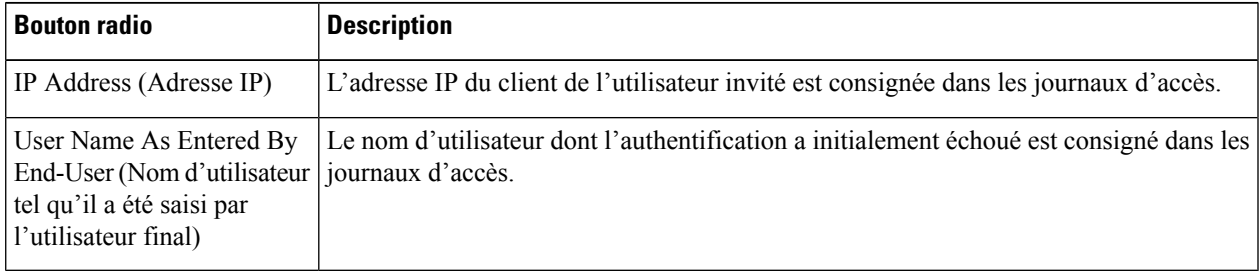

**Étape 4** Envoyez et validez vos modifications.

## **Échec de l'autorisation : autorisation de réauthentification avec des informations d'authentification différentes**

- À propos de l'autorisation de réauthentification avec des informations d'authentification différentes, on page 46
- Autorisation de réauthentification avec des informations d'authentification différentes, on page 46

### **Àproposdel'autorisationderéauthentificationavecdesinformationsd'authentificationdifférentes**

Utilisez la nouvelle authentification pour permettre aux utilisateurs de s'authentifier à nouveau, en utilisant des informations d'authentification différentes, si les informations d'authentification qu'ils ont précédemment utilisées ont échoué à l'autorisation. Un utilisateur peuts'authentifier avec succès, mais ne pas pouvoir accéder à une ressource Web s'il n'est pas autorisé à le faire. En effet, l'authentification identifie simplement les utilisateurs dans le but de transmettre leurs informations d'authentification vérifiées aux politiques, mais ce sont les politiques qui autorisent ou non ces utilisateurs à accéder aux ressources.

Un utilisateur doit s'être authentifié avec succès pour être autorisé à s'authentifier de nouveau.

• Pour utiliser la fonctionnalité de réauthentification avec les pages de notification à l'utilisateur final définies par l'utilisateur, le script CGI qui analyse l'URL de redirection doit analyser et utiliser le paramètre Reauth\_URL.

### **Autorisation de réauthentification avec des informations d'authentification différentes**

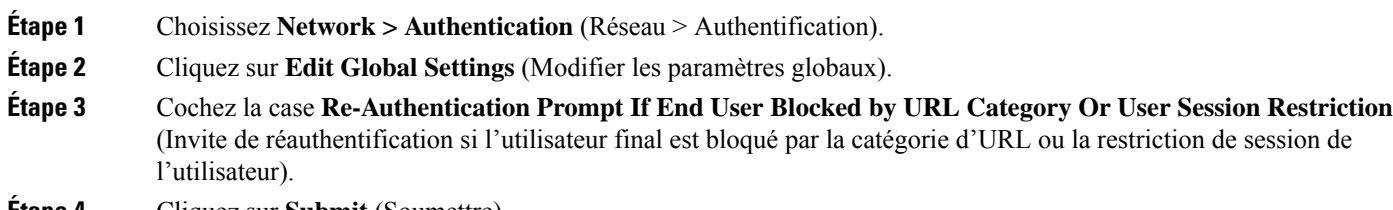

**Étape 4** Cliquez sur **Submit** (Soumettre).

# **Suivi des utilisateurs identifiés**

Lorsque l'appliance est configurée pour utiliser des substitutions d'authentification basées sur les témoins, elle ne reçoit pas les informations sur les témoins des clients pour les demandes HTTPS et FTP sur HTTP. Par conséquent, elle ne peut pas obtenir le nom d'utilisateur à partir du témoin. **Note**

### **Substituts d'authentification pris en charge pour les demandes explicites**

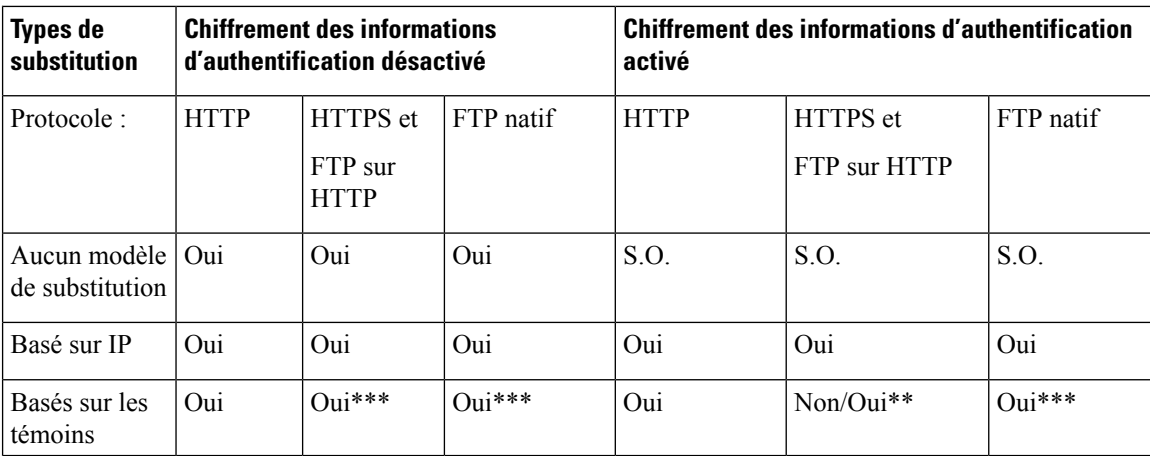

### **Substituts d'authentification pris en charge pour les demandes transparentes**

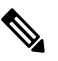

Consultez également la description des options de substitution d'authentification dans [Classification](wsa-userguide-14-5_chapter7.pdf#nameddest=unique_152) des [utilisateurs](wsa-userguide-14-5_chapter7.pdf#nameddest=unique_152) et logiciels clients. **Note**

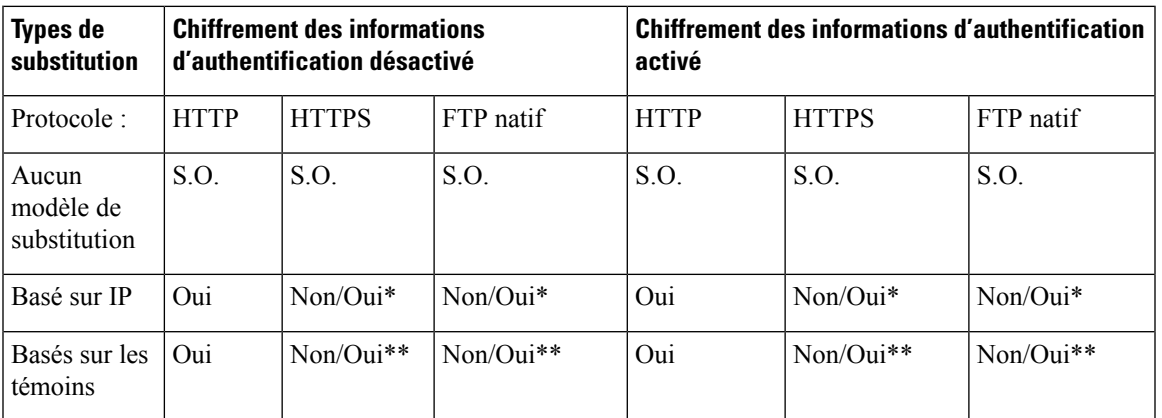

\* Fonctionne après que le client a envoyé une demande à un site HTTP et qu'il est authentifié. Avant que cela ne se produise, le comportement dépend du type de transaction :

- **Transactions FTP natives.** Contournement de l'authentification des transactions.
- **Transactions HTTPS.** Les transactions sont abandonnées. Cependant, vous pouvez configurer le proxy HTTPS pour déchiffrer la première requête HTTPS à des fins d'authentification.

\*\* Lorsque l'authentification basée sur lestémoins est utilisée, le proxy Web ne peut pas authentifier l'utilisateur pour les transactions HTTPS, FTP natif et FTP sur HTTP. En raison de cette limitation, toutes les demandes HTTPS, FTP natives et FTP sur HTTP contournent l'authentification, donc l'authentification n'est pas demandée du tout.

\*\*\* Aucune substitution n'est utilisée dans ce cas, même si la substitution basée sur les témoins est configurée.

#### **Thèmes connexes**

• Profils d'identification et [authentification](wsa-userguide-14-5_chapter7.pdf#nameddest=unique_28)

### **Suivi des utilisateurs réauthentifiés**

Avec la réauthentification, si un utilisateur plus privilégié s'authentifie et est autorisé, le proxy Web met en cache l'identité de cet utilisateur pendant différentes durées selon les substitutions d'authentification configurées :

- **Session cookie** (Témoin de session). L'identité de l'utilisateur privilégié est utilisée jusqu'à ce que le navigateur soit fermé ou que la session expire.
- **Persistent cookie** (Témoin persistant). L'identité de l'utilisateur privilégié est utilisée jusqu'à ce que la substitution expire.
- **IP address** (Adresse IP). L'identité de l'utilisateur privilégié est utilisée jusqu'à ce que la substitution expire.

• **No surrogate** (Aucune substitution). Par défaut, le proxy Web demande l'authentification à chaque nouvelle connexion, maislorsque la réauthentification est activée, le proxy Web demande l'authentification à chaque nouvelle demande, ce qui entraîne une charge accrue du serveur d'authentification lors de l'utilisation de NTLMSSP. Cependant, il est possible que l'augmentation de l'activité d'authentification ne soit pas visible pour un utilisateur, car la plupart des navigateurs mettent en cache les informations d'authentification de l'utilisateur privilégié ets'authentifientsansinvite jusqu'à la fermeture du navigateur. En outre, lorsque le proxy Web est déployé en mode transparent et que l'option « Apply same surrogate settings to explicit forward requests » (Appliquer les mêmes paramètres de substitution aux demandes de transfert explicites) n'est pas activée, aucune substitution d'authentification n'est utilisée pour les demandes de transfert explicites et la réauthentification se produira.

**Note**

Si Secure Web Appliance utilise des témoins pour les substitutions d'authentification, Cisco recommande d'activer le chiffrement des identifiants.

# **Informations d'authentification**

Les informations d'authentification des utilisateurs peuvent être obtenues auprès des utilisateurs en étant invités à les saisir dans leur navigateur ou dans une autre application cliente, ou en obtenant les identifiants de manière transparente d'une autre source.

- Suivi des informations d'authentification pour leur réutilisation au cours d'une session, on page 48
- Échecs d'authentification et d'autorisation, on page 49
- Format des informations d'authentification, on page 49
- Chiffrement des informations d'authentification pour l'authentification de base, on page 49

## **Suivi des informations d'authentification pourleurréutilisation au cours d'une session**

Grâce aux substitutions d'authentification, après l'authentification d'un utilisateur au cours d'une session, vous pouvez suivre les informations d'authentification en vue de les réutiliser tout au long de la session plutôt que de demander à l'utilisateur de s'authentifier à chaque nouvelle demande. Lessubstitutions d'authentification peuvent être basées sur l'adresse IP du poste de travail de l'utilisateur ou sur un témoin affecté à la session.

Pour Internet Explorer, assurez-vous que le nom d'hôte de redirection est le nom d'hôte court (ne contenant pas de points) ou le nom NetBIOS plutôt qu'un domaine qualifié complet. Vous pouvez également ajouter le nom d'hôte de l'appliance à la zone intranet local d'Internet Explorer [Tools > Internet options > Security tab (Outils > options Internet > onglet Sécurité)]. Cependant, cela sera requis sur chaque client. Pour plus d'informations à ce sujet, consultez Comment puis-je configurer [correctement](http://www.cisco.com/c/en/us/support/docs/security/web-security-appliance/117934-technote-csc-00.html) NTLM avec SSO (les informations [d'authentification](http://www.cisco.com/c/en/us/support/docs/security/web-security-appliance/117934-technote-csc-00.html) envoyées de manière transparente)?

Avec les navigateurs Firefox et d'autres navigateurs autres que Microsoft, les paramètres **network.negotiate-auth.delegation-uris**, **network.negotiate-auth.trusted-uris** et **network.automatic-ntlm-auth.trusted-uris** doivent être définis sur le nom d'hôte de redirection en mode transparent. Vous pouvez également vous reporter à Firefox n'envoie pas les informations [d'authentification](http://www.cisco.com/c/en/us/support/docs/security/web-security-appliance/118027-config-wsa-00.html) de manière [transparente](http://www.cisco.com/c/en/us/support/docs/security/web-security-appliance/118027-config-wsa-00.html) (SSO). Cet [article](http://www.toptip.ca/2010/03/change-secret-configuration-parameters.html) fournit desinformations généralessur la modification des paramètres de Firefox.

Pour en savoir plussur le nom d'hôte de redirection, consultez Configuration des paramètres d'authentification globaux, on page 31 ou la commande d'interface de ligne de commande sethostname.

### **Échecs d'authentification et d'autorisation**

Si l'authentification échoue pour des raisons acceptées, comme des applications client incompatibles, vous pouvez accorder l'accès en tant qu'invité.

Si l'authentification réussit, mais que l'autorisation échoue, il est possible d'autoriser la nouvelle authentification en utilisant un autre ensemble d'identifiants qui peuvent être autorisés à accéder à la ressource demandée.

#### **Thèmes connexes**

- Octroi d'un accès invité après échec de l'authentification, on page 44
- Autorisation de réauthentification avec des informations d'authentification différentes, on page 46

### **Format des informations d'authentification**

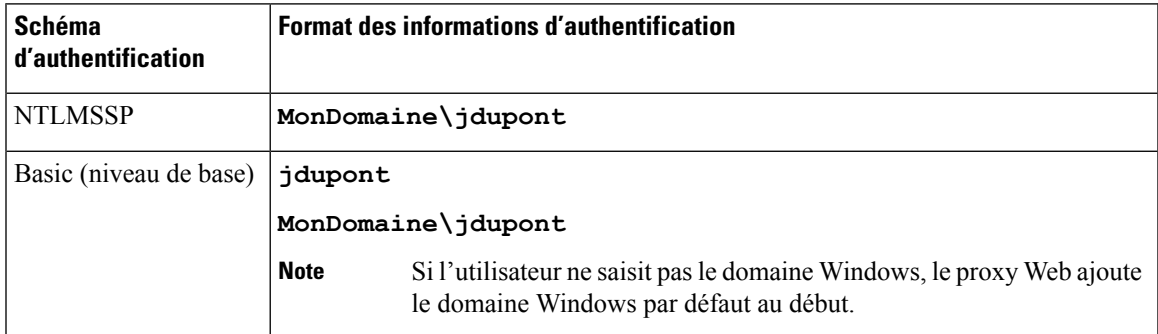

### **Chiffrementdesinformationsd'authentificationpourl'authentificationdebase**

### **À propos du chiffrement des informations d'authentification pour l'authentification de base**

Activez le chiffrement des informations d'identification pour transmettre les informations d'authentification sur HTTPS sous forme chiffrée. Cela augmente la sécurité du processus d'authentification de base.

Le Secure Web Appliance utilise ses propres certificat et clé privée par défaut pour créer une connexion HTTPS avec le client à des fins d'authentification sécurisée. La plupart des navigateurs avertissent cependant les utilisateurs que ce certificat n'est pas valide.Pour empêcher les utilisateurs de voir le message de certificat non valide, vous pouvez télécharger un certificat valide et une paire de clés que votre organisation utilise.

### **Configuration du chiffrement des informations d'authentification**

#### **Before you begin**

- Configurez l'appliance pour utiliser les substitutions d'adresses IP.
- (Facultatif) Obtenez un certificat et une clé privée non chiffrée. Le certificat et la clé configurés ici sont également utilisés par le contrôle d'accès.

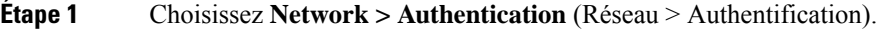

- **Étape 2** Cliquez sur **Edit Global Settings** (Modifier les paramètres globaux).
- **Étape 3** Cochez la case **Use Encrypted HTTPS Connection For Authentication** (Utiliser la connexion HTTPS chiffrée pour l'authentification) dans le champ Credential Encryption (Chiffrement des informations d'authentification).
- **Étape 4** (Facultatif) Modifiez le numéro de port par défaut (443) dans le champ HTTPS Redirect Port (Port de redirection HTTPS) pour les connexions HTTP du client lors de l'authentification.
- **Étape 5** (Facultatif) Charger le certificat et la clé :
	- a) Développez la section Advanced (Niveau avancé).
	- b) Cliquez sur **Browse** (Parcourir) dans le champ Certificat (Certificate) et trouvez le fichier de certificat que vous souhaitez télécharger.
	- c) Cliquez sur **Browse** (Parcourir) dans le champ Key (Clé) et trouvez le fichier de clé privée que vous souhaitez télécharger.
	- d) Cliquez sur **Upload Files** (Charger des fichiers).
- **Étape 6** Envoyez et validez vos modifications.

#### **What to do next**

**Thèmes connexes**

• Certificate [Management](wsa-userguide-14-5_chapter26.pdf#nameddest=unique_172).

# **Résolution de problèmes liés à l'authentification**

- Échec [d'authentification](wsa-userguide-14-5_appendix1.pdf#nameddest=unique_244) de l'utilisateur LDAP en raison du protocole NTLMSSP
- Échec de [l'authentification](wsa-userguide-14-5_appendix1.pdf#nameddest=unique_245) LDAP en raison du renvoi au protocole LDAP
- Échec de [l'authentification](wsa-userguide-14-5_appendix1.pdf#nameddest=unique_246) de base
- Utilisateurs invités par erreur à fournir des informations [d'authentification](wsa-userguide-14-5_appendix1.pdf#nameddest=unique_247)
- Les demandes HTTPS et FTP via HTTP [correspondent](wsa-userguide-14-5_appendix1.pdf#nameddest=unique_178) uniquement aux politiques d'accès qui ne nécessitent pas [d'authentification](wsa-userguide-14-5_appendix1.pdf#nameddest=unique_178)
- Impossible d'accéder aux URL qui ne prennent pas en charge [l'authentification](wsa-userguide-14-5_appendix1.pdf#nameddest=unique_248)
- Échec des [demandes](wsa-userguide-14-5_appendix1.pdf#nameddest=unique_95) du client au proxy en amont

### À propos de la traduction

Cisco peut fournir des traductions du présent contenu dans la langue locale pour certains endroits. Veuillez noter que des traductions sont fournies à titre informatif seulement et, en cas d'incohérence, la version anglaise du présent contenu prévaudra.